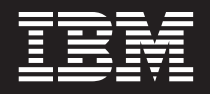

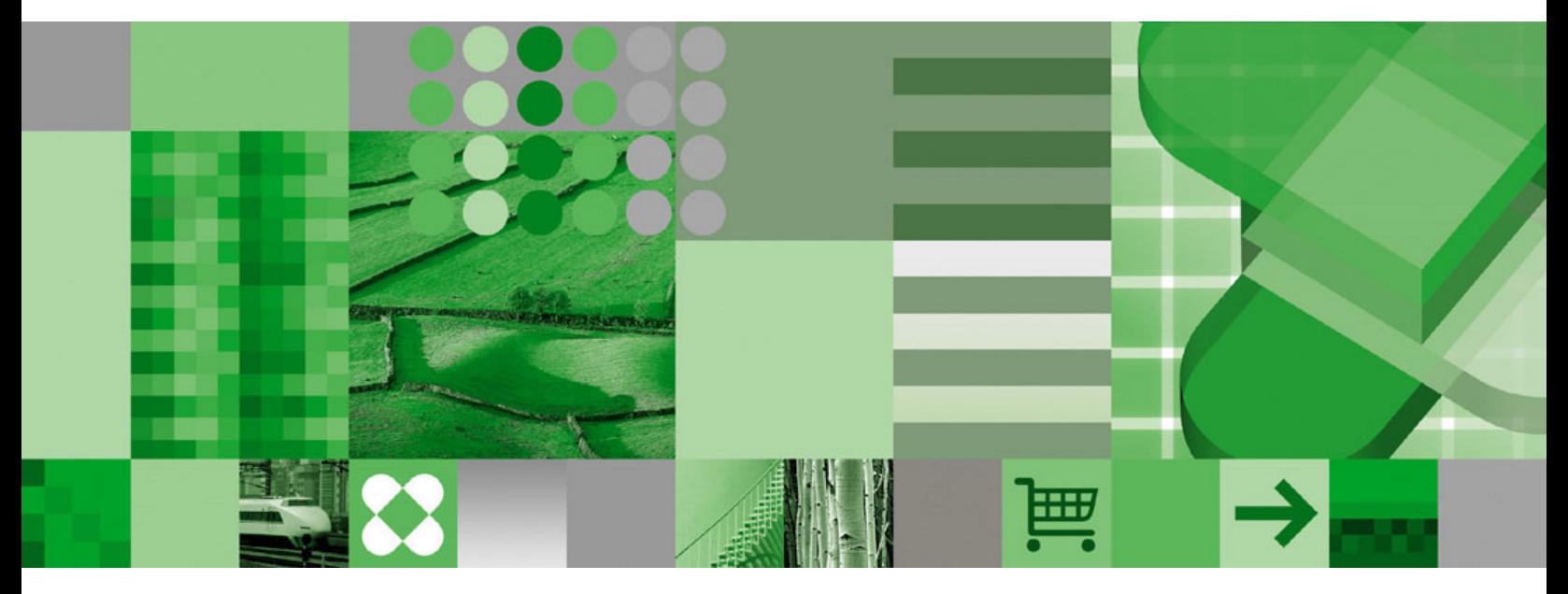

**Руководство пользователя**

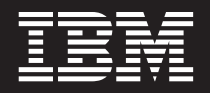

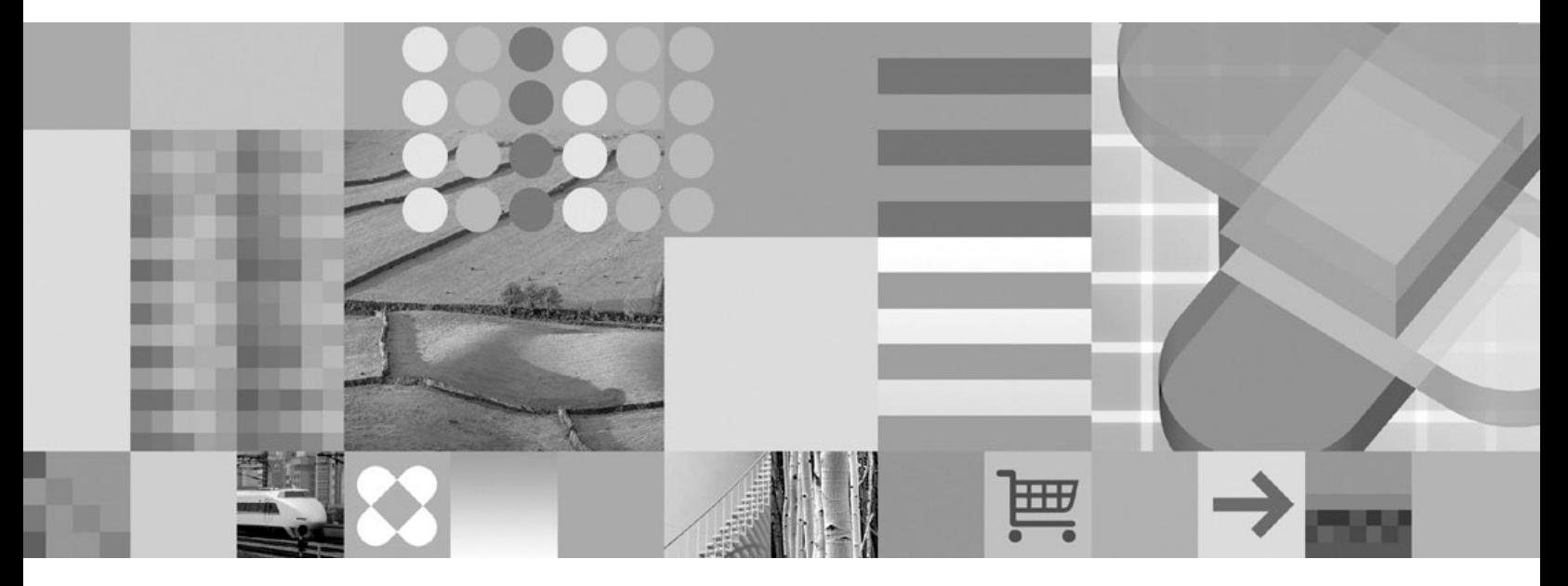

**Руководство пользователя**

#### **Примечание**

Перед тем как использовать данный документ и продукты, описанные в нем, прочтите сведения под заголовком ["Замечания"](#page-66-0) на [стр.](#page-66-0) 55.

#### **Пятое издание (октябрь 2004)**

Это издание заменяет издание SC27-0836-03.

Этим изданием можно пользоваться при работе с Версия 7 Выпуск 1 IBM DB2 Content Manager OnDemand for z/OS and OS/390 (номер продукта 5655-H39), Версией 8 Выпуском 3 IBM DB2 Content Manager OnDemand for Multiplatforms (номер продукта 5724-J33), Версией 5 IBM DB2 Content Manager OnDemand for iSeries Common Server (номер продукта 5722-RD1) и со всеми последующими выпусками и модификациями, если в новых изданиях не будет иных указаний.

Этот продукт содержит программное обеспечение, разработанное Apache Software Foundation (http://www.apache.org/).

**© Copyright International Business Machines Corporation 1997, 2004. Все права защищены.**

# **Содержание**

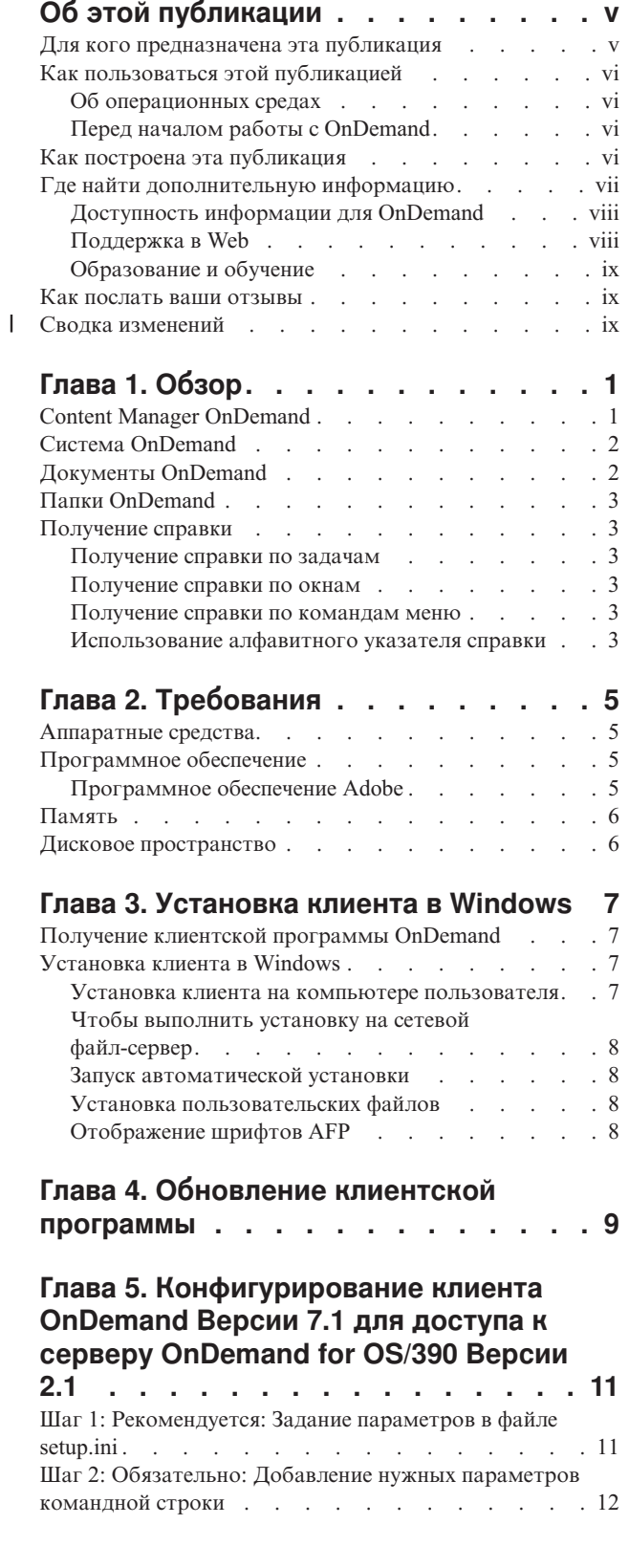

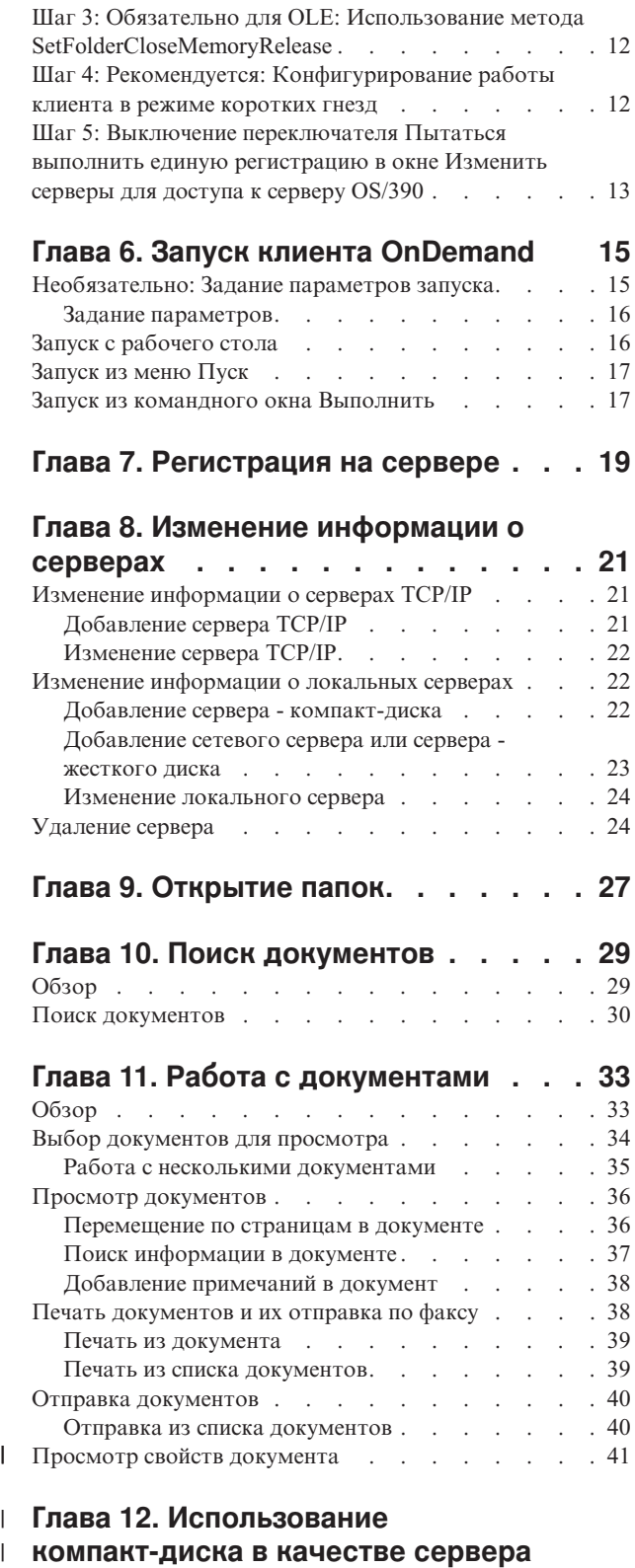

**[OnDemand](#page-56-0) . . . . . . . . . . . . . [45](#page-56-0)** |

 $\|$ 

|

![](_page_5_Picture_592.jpeg)

| | |

![](_page_5_Picture_593.jpeg)

 $\|$  $\overline{\phantom{a}}$  $\bar{\mathbb{I}}$  $\,$   $\,$  $\overline{\phantom{a}}$  $\|$  $\,$   $\,$  $\|$  $\|$ 

## <span id="page-6-0"></span>Об этой публикации

Добро пожаловать в клиент IBM DB2 Content Manager OnDemand (OnDemand). Клиент можно использовать для доступа к серверам OnDemand и последующего поиска, получения, просмотра или печати документов <sup>1</sup> (а также для многих других задач).

В этой публикации описано, как начать работу с клиентом OnDemand, использовать его для поиска документов и выполнять другие основные задачи работы с документами.

В этой публикации рассмотрены программы клиента OnDemand, работающие в Windows 2000, Windows XP или Windows Server 2003. Все программы клиента позволяют выполнять следующие основные задачи:

- Регистрироваться в клиенте
- Открывать папки
- Искать документы
- Получать документы
- Просматривать документы
- Печатать документы

На всех платформах Windows основные задачи выполняются одинаково. Например, открытие папки в клиенте Windows 2000 выполняется так же, как в клиенте Windows ХР.Возможны небольшие различия во внешнем виде программ клиента. Внешний вид программ клиента в вашей системе может слегка отличаться.

**Важно:** Термин клиент для Windows означает программу клиента OnDemand, которая работает в Windows 2000, Windows XP и Windows Server 2003. Термин сервер OnDemand означает системы, в которых работает OnDemand для следующих платформ:

- OnDemand for Multiplatforms Версии 8.3
- OnDemand for z/OS and OS/390 Версии 7.1
- OnDemand for OS/390 Версии 2.1

#### Для кого предназначена эта публикация

Эта публикация представляет основной интерес для пользователей, использующих OnDemand для поиска, получения и просмотра документов. Здесь описаны основные функции клиента OnDemand. Дополнительную информацию о задачах, описанных в этой публикации, смотрите в электронной справке клиента. Кроме того, в электронной справке дается подробное описание других задач, выполняемых при помоши клиента.

<sup>1.</sup> В этой публикации термин документ означает сегмент входного файла, например, оператор, правила или другую логическую группу страниц. Отчет - это входной файл, сохраненный в OnDemand. Для OnDemand отчетами являются и счет за телефон на 10 000 страниц, и файл Lotus WordPro на двух страницах. Однако в некоторых системах документы и отчеты могут быть одним и тем же.

### <span id="page-7-0"></span>**Как пользоваться этой публикацией**

В *Руководстве пользователя* описаны основные функции клиента OnDemand. Для использования клиента ваш компьютер должен связываться с сервером OnDemand по сети. Информацию о сервере, содержащем нужные вам документы, можно получить у администратора OnDemand. Кроме того, администратор OnDemand может проверить правильность вашей операционной среды и другую информацию, нужную для использования OnDemand.

### **Об операционных средах**

В этой публикации описан клиент для Windows.

Чтобы полностью использовать преимущества OnDemand, сначала следует ознакомиться с системой, которую вы собираетесь использовать. В этой публикации предполагается, что вы знакомы с системной средой, и используется терминология, специфичная для этих систем. Информацию о работе с вашей системой можно получить в документации по системе и в электронной справке.

### **Перед началом работы с OnDemand**

Перед запуском клиента и началом работы с документами рекомендуется:

- Ознакомиться с системой и с использованием указывающего устройства.
- Ознакомиться с рабочим пространством OnDemand. При запуске OnDemand открывается главное окно. В главном окне можно открывать папки, выполнять поиск документов и работать с документами.
- Изучить список терминов, с которыми вы можете столкнуться при работе с OnDemand (он приведен в разделе ["Глоссарий"](#page-70-0) на стр. 59).
- v Установить программу клиента OnDemand. Дополнительную информацию о требованиях к аппаратному и программному обеспечению и об установке клиента смотрите в разделе Глава 2, ["Требования",](#page-16-0) на стр. 5.
- Выяснить имя сервера OnDemand, а также ваши ID пользователя и пароль для работы с OnDemand.
- Узнать имя папки с нужными документами.
- v Определить удобный способ запуска программы OnDemand. Дополнительную информацию смотрите в разделе Глава 6, "Запуск клиента [OnDemand",](#page-26-0) на стр. 15.

### **Как построена эта публикация**

Эта книга содержит следующие разделы:

- v В разделе Глава 2, ["Требования",](#page-16-0) на стр. 5 описаны требования клиента OnDemand к аппаратному и программному обеспечению, памяти и дисковому пространству, а также установка клиента
- v В разделе ["Необязательно:](#page-26-0) Задание параметров запуска" на стр. 15 перечислены параметры, которые можно задать при запуске клиента
- v В разделе Глава 8, "Изменение [информации](#page-32-0) о серверах", на стр. 21 описано, как идентифицировать серверы для клиента

#### <span id="page-8-0"></span>Где найти дополнительную информацию

Пакет продукта содержит полный комплект информации по планированию, установке, использованию системы и управлению ей. Вся документация по продукту поставляется в формате PDF. Файлы PDF можно просмотреть с помощью прилагаемой программы Adobe Acrobat Reader для вашей операционной системы. Если у вас не установлена программа Acrobat Reader, ее можно получить на сайте Adobe по адресу www.adobe.com.

Документация по продукту доступна также на сайте OnDemand (www.ibm.com/software/data/ondemand/) и на сайте IBM Publication Ordering System (www.ibm.com/shop/publications/order).

В таблицах ниже перечислены публикации OnDemand для каждой платформы.

![](_page_8_Picture_63.jpeg)

Таблица 1. Публикации по IBM DB2 Content Manager OnDemand for z/OS and OS/390, Версия 7

Примечание: IBM DB2 Content Manager OnDemand for z/OS: Migration Guide - лицензированная публикация. Она предоставляется только пользователям, которые выполняют перенастройку из OnDemand for OS/390 Версии 2.1 в OnDemand for z/OS and OS/390 Версии 7.1. Обратитесь к вашему местному представителю IBM, чтобы получить ее.

IBM DB2 Content Manager OnDemand for z/OS: Introduction and Planning Guide содержит глоссарий терминов для библиотеки OnDemand. IBM DB2 Content Manager ОпDетапd: Руководство пользователя - меньший по объему глоссарий, ориентированный на пользователей OnDemand, а не на администраторов. IBM DB2 Content Manager OnDemand for z/OS: OnDemand Distribution Facility Installation and Reference Guide содержит глоссарий терминов, относящихся к OnDemand Distribution Facility.

![](_page_8_Picture_64.jpeg)

![](_page_8_Picture_65.jpeg)

| <b>Название</b>                                          | Номер заказа           |
|----------------------------------------------------------|------------------------|
| Messages and Codes                                       | SC27-1379              |
| Report Distribution: Installation, Use, and<br>Reference | SC <sub>18</sub> -9233 |
| Руководство пользователя                                 | SC <sub>27</sub> -0836 |
| <b>Web Enablement Kit Implementation Guide</b>           | SC18-9231              |
| Windows Client Customization Guide and<br>Reference      | SC <sub>27</sub> -0837 |

<span id="page-9-0"></span>*Таблица 2. Публикации по IBM DB2 Content Manager OnDemand for Multiplatforms, Версия 8.3 (продолжение)*

*IBM DB2 Content Manager OnDemand for Multiplatforms: Introduction and Planning Guide* содержит глоссарий терминов для библиотеки OnDemand. *IBM DB2 Content Manager OnDemand: Руководство пользователя* - меньший по объему глоссарий, ориентированный на пользователей OnDemand, а не на администраторов. *IBM DB2 Content Manager OnDemand for Multiplatforms: Report Distribution Installation, Use, and Reference* содержит глоссарий терминов, относящихся к возможности OnDemand Report Distribution.

| <b>Заголовок</b>                                                         | Номер заказа           |
|--------------------------------------------------------------------------|------------------------|
| Administration Guide                                                     | SC41-5325              |
| Common Server Administration Guide                                       | SC <sub>27</sub> -1161 |
| Common Server Indexing Reference                                         | SC <sub>27</sub> -1160 |
| Common Server Planning and Installation Guide                            | SC <sub>27</sub> -1158 |
| Common Server Web Enablement Kit Installation<br>and Configuration Guide | SC <sub>27</sub> -1163 |
| Installation Guide                                                       | SC41-5333              |
| Messages and Codes                                                       | SC <sub>27</sub> -1379 |
| Руководство пользователя                                                 | SC27-0836              |
| Windows Client Customization Guide and<br>Reference                      | SC27-0837              |

*Таблица 3. Публикации по IBM DB2 Content Manager OnDemand for iSeries Common Server, Версия 5*

#### **Доступность информации для OnDemand**

Полную информацию о возможностях доступности, поддерживаемых данным продуктом, смотрите в публикациях OnDemand *Administration Guide*.

#### **Поддержка в Web**

IBM поддерживает оперативное обновление информации о продуктах. Выберите ссылку Support на сайте для вашей платформы, чтобы просмотреть часто задаваемые вопросы, советы и подсказки, а также технические замечания.

- Multiplatforms: http://www.ibm.com/software/data/ondemand/mp/
- v iSeries: http://www.ibm.com/software/data/ondemand/400/
- v z/OS и OS/390: http://www-306.ibm.com/software/data/ondemand/390/

### <span id="page-10-0"></span>Образование и обучение

IBM предлагает несколько учебных курсов для администраторов OnDemand. Выберите ссылку Training and certification на сайте для вашей платформы, чтобы просмотреть описания и цены для этих курсов.

- Multiplatforms: http://www.ibm.com/software/data/ondemand/mp/
- iSeries: http://www.ibm.com/software/data/ondemand/400/
- z/OS  $\text{H}$  OS/390: http://www-306.ibm.com/software/data/ondemand/390/

#### Как послать ваши отзывы

Ваши отзывы помогут IBM предоставлять качественную информацию. Присылайте нам любые ваши комментарии по этой публикации и по другой документации OnDemand. Посмотрите страницу IBM Data Management Online Reader's Comment Form (RCF) по адресу: www.ibm.com/software/data/rcf.

Не забудьте указать название продукта, номер версии продукта и название книги. Если вы шлете замечание к определенному тексту, укажите положение этого текста (например, главу и название раздела, номер таблицы, номер страницы или заголовок темы справки.)

#### Сводка изменений  $\overline{1}$

I

 $\overline{1}$ 

I

 $\overline{1}$  $\mathbf{I}$ 

 $\overline{1}$ 

 $\overline{1}$  $\overline{1}$ 

I

 $\overline{1}$  $\overline{1}$ 

I

В этом издании Руководства пользователя IBM DB2 Content Manager OnDemand, SC43-0399-04 содержится новая техническая информация и редакторская правка. В некоторых измененных местах пометки об изменениях могут отсутствовать. Стоит упомянуть о следующих важных изменениях по сравнению с предыдущим изданием:

- Добавлено четыре сценария устранения неполадок из технических замечаний по поддержке с сайта www.ibm.com
- Добавлена информация об использовании компакт-диска в качестве сервера OnDemand. Смотрите раздел Глава 12, "Использование компакт-диска в качестве сервера OnDemand", на стр. 45
- Добавлена информация о фильтрации списка папок (смотрите раздел Глава 9, "Открытие папок", на стр. 27)
- Добавлена информация о всплывающей подсказке для имен критериев поиска (смотрите раздел Глава 10, "Поиск документов", на стр. 29)
- Добавлена информация о просмотре свойств документов (смотрите раздел "Просмотр свойств документа" на стр. 41)

## <span id="page-12-0"></span>**Глава 1. Обзор**

### **Content Manager OnDemand**

Добро пожаловать в OnDemand – систему, предназначенную для того, чтобы помогать в управлении информацией. OnDemand управляет электронными архивами документов, выполняет поиск документов и получает их. При помощи клиентских программ OnDemand можно просматривать документы, отправлять их по электронной почте и по факсу, печатать их копии и присоединять к ним электронные замечания.

OnDemand поддерживает любые процессы и организации, которые могут выиграть от замены бумажных копий или микрофишей на электронные копии с мгновенным доступом. Система OnDemand может поддерживать как небольшие офисные среды, так и установки в крупных предприятиях с сотнями пользователей. Путем предоставления быстрого доступа к информации, хранящейся в системе, OnDemand может значительно улучшить производительность и уровень обслуживания заказчиков в большинстве организаций.

OnDemand обрабатывает печатный вывод прикладных программ, извлекает из данных индексные поля, сохраняет извлеченную индексную информацию в реляционной базе данных и сохраняет в системе одну или несколько копий данных. Пример реляционной базы данных, в которой OnDemand хранит индексную информацию - IBM DB2 Universal Database (DB2). При помощи OnDemand можно архивировать создаваемые и часто используемые документы на высокоскоростных томах дискового хранения. Кроме того, можно выполнять автоматическую миграцию документов на тома хранения других типов по мере их устаревания.

OnDemand обеспечивает следующие возможности:

- Полностью интегрирует возможности Advanced Function Presentation (AFP), включая управление ресурсами, индексами и комментариями.
- Поддерживает печать документов и их отправку по факсу с высокой точностью при помощи устройств, подключенных к компьютеру, серверу OnDemand или другому серверу в сети.
- Интегрирует данные, создаваемые при помощи прикладных программ, в онлайновую электронную систему архивирования и получения информации
- Обеспечивает управляемый и надежный доступ ко всем отчетам организации
- Позволяет получать нужные данные, когда они потребуются.
- Содержит стандартный интуитивный клиент с такими функциями, как миниизображения, закладки, примечания и ярлыки

Администраторы могут использовать OnDemand для выполнения следующих задач:

- Управление серверами OnDemand
- Авторизация доступа пользователей к серверам OnDemand и хранящимся в системе данным
- Резервное копирование базы данных и системы хранения данных

Эти возможности означают, что при помощи OnDemand можно быстро получить нужную страницу отчета, что позволяет ускорить обслуживание заказчиков.

<span id="page-13-0"></span>В отличие от других системам архивирования и получения данных, которые вы, возможно, использовали, OnDemand включают возможности:

- Получать нужные страницы отчета, не обрабатывая отчет целиком
- С легкостью находить данные, не указывая отчет, в котором они находятся
- Просматривать выбранные данные из отчета

OnDemand включает инструмент управления информацией, повышающий эффективность работы с заказчиками.

#### **Система OnDemand**

Система OnDemand состоит из следующих компонентов:

- v Клиентские программы и серверные программы, связанные через сеть
- Центральная база данных и программа менеджера баз данных
- Менеджер хранения, поддерживающий устройства хранения различных типов, которые используются для хранения отчетов в системе

Доступ к документами, хранящимся в OnDemand, осуществляется при помощи клиентской программы. Из клиентской программы можно выполнять следующие задачи:

- Построение запросов и поиск документов
- Получение элементов из OnDemand
- Просмотр, печать и отправка по факсу копий документов
- Присоединение к документам электронных замечаний

Серверы OnDemand управляют индексными данными и управляющей информацией, хранят и получают отчеты, ресурсы и документы, а также обрабатывают запросы, поступающие от программ-клиентов OnDemand. Сервер OnDemand управляет базой данных с информацией о пользователях системы и отчетах, хранящихся в системе. Сервер OnDemand поддерживает документы на дисковых, оптических и ленточных устройствах хранения. Серверы OnDemand могут находиться на разных физических компьютерах.

При поиске документов клиент OnDemand отправляет серверу OnDemand требование поиска. Сервер возвращает список документов, отвечающих этому требованию поиска. При выборе документа для просмотра клиент получает копию документа с сервера, на котором хранится этот документ, открывает окно просмотра и открывает документ.

#### **Документы OnDemand**

Документы OnDemand представляют собой индексированные группы страниц. Обычно документ OnDemand является логическим разделом большего отчета, например, описывающим одного заказчика в отчете, содержащем тысячи таких описаний. Документ OnDemand может также быть частью большего отчета. Для отчетов, в которых нет логических групп страниц, например, для журналов транзакций, OnDemand может разделить отчет на группы страниц. Каждая группа страниц индексирована отдельно, и получение клиентом групп страниц гораздо эффективнее, чем получение всего отчета.

### <span id="page-14-0"></span>**Папки OnDemand**

Администратор OnDemand хранит информацию в связанных собраниях, которые называются папками. Папку можно считать контейнером для взаимосвязанной информации, например, договоров, счетов или переписки, который используется аналогично картонной папке в шкафу с бумажными документами. При открытии папки вы получаете доступ к хранящейся в ней информации. Например, в папке биллинга могут храниться отчеты о транзакциях заказчиков за последние два года. Папки идентифицируются именем, например, Договоры с заказчиками.

#### **Получение справки**

#### **Получение справки по задачам**

Электронная справка по всем задачам OnDemand упорядочена по описываемым задачам. В справке даются пошаговые инструкции, позволяющие быстро выполнять необходимые задачи. Чтобы получить справку по какой-либо задаче, в меню Справка выберите Как сделать.

#### **Получение справки по окнам**

Для всех окон OnDemand доступна электронная справка. В справке по окну дается подробная информация о назначении этого окна и находящихся в нем полей, опций и команд. Чтобы получить справку по активному окну, нажмите кнопку Справка.

#### **Получение справки по командам меню**

Для всех команд в меню OnDemand доступна электронная справка. Справка по команде дает краткое описание команды. Чтобы получить справку по команде, выберите эту команду и нажмите клавишу F1.

#### **Использование алфавитного указателя справки**

Если в электронной справке OnDemand щелкнуть по вкладке Указатель, появится список ключевых слов. Введите слово или тему; если это слово есть в списке, указатель будет прокручен до этого ключевого слова. Если дважды щелкнуть по ключевому слову, программа справки откроет раздел справки или выведет список разделов, один из которых надо будет выбрать.

## <span id="page-16-0"></span>Глава 2. Требования

В этом разделе описаны требования к аппаратному и программному обеспечению, памяти и дисковому пространству, которые должны выполняться для установки и использования клиента OnDemand.

#### Аппаратные средства

 $\overline{1}$ 

I  $\overline{1}$ 

 $\overline{\phantom{a}}$ 

Клиенту OnDemand необходимо следующее аппаратное обеспечение:

- Процессор Intel Pentium II 350 МГц или более быстрый
- 64 Мбайта оперативной памяти и еще 8 Мбайт оперативной памяти для просмотра документов в формате PDF
- Достаточное временное пространство для просмотра и печати документов
- 100 Мбайт свободного пространства на жестком диске
- Монитор и адаптер SuperVGA с минимальным разрешением 800х600
- Физическое подключение к сети, например, сетевой адаптер Token Ring или Ethernet
- Если вы собираетесь устанавливать клиент OnDemand через сетевой файл-сервер: Дисковод компакт-дисков для установки

### Программное обеспечение

Для установки и использования клиента OnDemand на компьютере должна быть установлена и запущена операционная система Windows 2000, Windows XP или Windows 2003. Чтобы установить клиент OnDemand с компакт-диска, надо установить на компьютере драйверы компакт-диска. Чтобы установить клиент OnDemand с сетевого файл-сервера, на компьютере должно быть запущено соответствующее сетевое программное обеспечение. Для подключения к серверу OnDemand на компьютере должна быть включена стандартная поддержка протокола TCP/IP для Windows 2000, Windows XP или Windows Server 2003.

### Программное обеспечение Adobe

Для просмотра документов, использующих шрифты Adobe Type 1, на компьютере должна быть установлена и запущена программа Adobe Type Manager (ATM). В системах Windows 2000 АТМ входит в состав базовой операционной системы . Если вы собираетесь использовать другую операционную систему, IBM рекомендует приобрести программное обеспечение ATM у Adobe. ATM должен быть установлен на компьютере до установки программного обеспечения клиента OnDemand.

Для просмотра документов в формате Adobe Portable Document Format (PDF), хранящихся в OnDemand, необходимо программное обеспечение для просмотра файлов в формате PDF - Adobe Acrobat. IBM рекомендует просматривать документы в формате PDF из клиента Windows при помощи Adobe Acrobat. Adobe Acrobat нужно приобрести у Adobe. Программное обеспечение Adobe Acrobat для просмотра документов в формате PDF должно быть установлено на компьютере до установки программного обеспечения клиента OnDemand.

Внимание: OnDemand содержит файл ARSPDF32.API, позволяющий просматривать файлы в формате PDF из клиента. Если клиент устанавливается после Adobe Acrobat, программа установки копирует файл API в каталог подключаемых модулей Acrobat. Если клиент устанавливается до Adobe Acrobat, вы сами должны скопировать файл

API в каталог подключаемых модулей Acrobat. Кроме того, при обновлении версии Acrobat надо скопировать файл API в каталог подключаемых модулей новой версии Acrobat. По умолчанию файл API находится в каталоге \Program Files\IBM\OnDemand32\PDF. Каталог подключаемых модулей Acrobat по умолчанию - \Program Files\Adobe\Acrobat x.y\Acrobat\Plug\_ins, где x.y - версия Acrobat, например, 4.0, 5.0 и так далее.

#### <span id="page-17-0"></span>**Память**

| | | | Клиенту OnDemand нужно по меньшей мере 64 Мбайта памяти. Если вы собираетесь одновременно работать с несколькими файлами, может потребоваться дополнительная память. Кроме того, дополнительная память может потребоваться для одновременной работы с несколькими программами.

#### **Дисковое пространство**

Требования к дисковому пространству для установки клиента OnDemand зависят от выбранных компонентов.

Для установки всех компонентов OnDemand нужно по меньшей мере 55 Мбайт места на диске. Чтобы использовать менее 55 Мбайт дискового пространства, воспользуйтесь опцией программы установки Устанавливаемые компоненты и подкомпоненты и выберите только те компоненты, которые вам нужны.

Кроме того, следует предусмотреть выделение места для временных файлов. IBM рекомендует оставлять для временных файлов 50 Мбайт свободного места на диске.

Чтобы получить дополнительную информацию о требованиях к дисковому пространству для каждого компонента OnDemand, запустите программу установки с компакт-диска или выполните следующие действия по запуску программы установки:

- 1. Вставьте компакт-диск в дисковод компакт-дисков.
- 2. На панели задач Windows нажмите кнопку Пуск и выберите Выполнить.
- 3. Введите x:\client\windows\win32\setup (где x буква дисковода компакт-дисков).
- 4. В окне Тип установки и рабочий каталог выберите Пользовательская.
- 5. В окне Устанавливаемые компоненты и подкомпоненты можно отдельно выбрать каждый компонент и нажать кнопку Изменить для просмотра конкретных компонентов и их требований к дисковому пространству.

## <span id="page-18-0"></span>Глава 3. Установка клиента в Windows

### Получение клиентской программы OnDemand

Внимание: Если компакт-диск клиентов, прилагаемый к продукту, содержит более старую версию программы клиента OnDemand, чем 7.1.0.4, не используйте этот компакт-диск. Вместо этого получите последний установочный файл клиента OnDemand на сайте IBM в Web по адресу:

ftp://service.software.ibm.com/software/ondemand/fixes. Инструкции по загрузке установочного файла клиента из Web смотрите в разделе Глава 4, "Обновление клиентской программы", на стр. 9.

### Установка клиента в Windows

При установке OnDemand с компакт-диска можно использовать обычный способ установки.

Вы можете установить сразу все компоненты OnDemand или отдельные нужные вам компоненты.

#### Установка клиента на компьютере пользователя

Чтобы выполнить установку с компакт-диска или сетевого файл-сервера:

- 1. Вставьте компакт-диск в дисковод компакт-дисков или выясните букву диска для. сетевого диска, на котором находится программа клиента OnDemand.
- 2. На панели задач Windows нажмите кнопку Пуск и выберите Выполнить.
- 3. Введите команду x:\client\windows\win32\setup

(где х - буква дисковода компакт-дисков или буква сетевого диска).

- 4. Нажмите кнопку ОК.
- 5. После запуска программы установки нажмите кнопку Далее для продолжения работы. Программа установки перенесет файлы клиента OnDemand с компакт-диска на ваш компьютер.
- 6. В окне Тип установки и рабочий каталог выберите тип установки.
	- Выберите Обычная, чтобы установить копию клиента OnDemand на жесткий диск на компьютере пользователя. По умолчанию, если не выбрана опция Компактная или Пользовательская, программа установки выполняет обычную установку
	- Выберите Компактная, чтобы сконфигурировать компьютер для выполнения копии клиента OnDemand из совместно используемого каталога на сетевом файл-сервере или на компакт-диске продукта. Выбрав Компактная, необходимо определить полный путь, к файлам программы клиента OnDemand на файл-сервере или на компакт-диске продукта.
	- Выберите Пользовательская, чтобы указать, какие компоненты нужно установить на компьютер. Вариант Пользовательская надо выбирать:
		- Чтобы установить на компьютер клиент администратора
		- Чтобы установить клиент OnDemand на другом языке, чем язык, по умолчанию заданный на этом компьютере
		- Чтобы установить на компьютер шрифты Sonoran
- 7. В окне Папка назначения будут показаны диск и каталог установки. Чтобы установить файлы на другой жесткий диск или в другой каталог, нажмите кнопку **Просмотр**.
- 8. Для завершения установки следуйте инструкциям на экране.

### <span id="page-19-0"></span>**Чтобы выполнить установку на сетевой файл-сервер**

OnDemand поддерживает также *дистрибутивные* и *многопользовательские* установки:

- Дистрибутивная установка копирует программу клиента OnDemand с компакт-диска в общедоступный каталог на сетевом файл-сервере. После копирования программы на сервер другие пользователи могут выполнять стандартную установку, установку узла и пользовательские установки с сервера.
- Многопользовательская установка позволяет установить клиент OnDemand в общедоступный каталог на сетевом файл-сервере. После установки клиента на сервер другие пользователи могут выполнять обычную и пользовательскую установку с сервера.

Дополнительную информацию о дистрибутивных и многопользовательских установках смотрите в книге *IBM DB2 Content Manager OnDemand: Windows Client Customization Guide*.

#### **Запуск автоматической установки**

Автоматическая установка позволяет администраторам стандартизировать установку OnDemand для всех пользователей в организации. Кроме того, она позволяет установить клиенты OnDemand без присутствия пользователей за компьютерами. Дополнительную информацию об автоматической установке смотрите в книге *IBM DB2 Content Manager OnDemand: Windows Client Customization Guide*.

#### **Установка пользовательских файлов**

Администраторы могут хранить пользовательские файлы в дереве каталога установки на сетевом файл-сервере. Когда пользователь запускает программу установки с сервера, любые хранящиеся там пользовательские файлы копируются на его компьютер. Дополнительную информацию об установке пользовательских файлов смотрите в книге *IBM DB2 Content Manager OnDemand: Windows Client Customization Guide*.

### **Отображение шрифтов AFP**

Для просмотра документов AFP может потребоваться задать отображение шрифтов AFP, при помощи которых созданы документы, в шрифты, которые будут видны на вашем компьютере. Тогда OnDemand сможет правильно выводить документы и шрифты. Если в ваших документах используются следующие шрифты, их нужно определить в файле определения шрифтов:

- Шрифты AFP, не определенные в OnDemand
- v Шрифты IBM AFP, измененные вами или кем-либо еще в организации
- v Шрифты AFP, созданные вами или еще кем-либо в организации

Дополнительную информацию об отображении шрифтов AFP смотрите в книге *IBM DB2 Content Manager OnDemand: Windows Client Customization Guide*.

## <span id="page-20-0"></span>Глава 4. Обновление клиентской программы

Примечание: При обновлении клиента программа установки автоматически заменяет все устаревшие файлы на новые. Пользователю не позволяется добавлять и удалять компоненты. Для добавления или удаления компонентов надо запустить программу установки после успешного обновления клиента.

Ниже приведена информация о том, как получить и установить последнюю версию клиентской программы OnDemand с сайта IBM в WWW.

Чтобы получить последнюю версию клиентской программы:

1. Введите в браузере следующий адрес:

ftp://service.software.ibm.com/software/ondemand/fixes

Найдите ссылку на последнее исправление РТГ для вашего клиента.

- 2. Щелкните по файлу ZIP для клиента, который нужно обновить. Например: odwin32.zip
- 3. Выберите сохранение файла на диске.
- 4. Выберите местоположение и сохраните файл.

По завершении загрузки можно распаковать файл ZIP или сохранить его в общедоступном месте, в зависимости от того, как вы будете распространять программу клиента:

- Можно распаковать файл ZIP во временный каталог и запустить программу установки, чтобы обновить клиент на компьютере. После установки клиента можно удалить временный каталог и файл ZIP.
- Администратор может сохранить файл ZIP в общедоступном месте, чтобы предоставить доступ к нему другим пользователям.
- Администратор может распаковать файл ZIP в общедоступном месте, откуда другие пользователи могут запустить программу установки.
- Если на сетевом сервере организации доступна копия программы клиента OnDemand, администратор может распаковать файл ZIP и запустить программу установки, чтобы обновить клиент на сервере.
- Если ваша организация распространяет с клиентом OnDemand пользовательские файлы, администратор должен распаковать файл в общедоступный каталог, после чего скопировать туда же пользовательские файлы. Тогда пользователи смогут обновлять программу клиента и пользовательские файлы на своих компьютерах, запустив программу установки из этого общедоступного каталога.

## <span id="page-22-0"></span>**Глава 5. Конфигурирование клиента OnDemand Версии 7.1 для доступа к серверу OnDemand for OS/390 Версии 2.1**

Сервер IBM Content Manager OnDemand for OS/390 Версии 2.1 должен поддерживать установленный уровень клиента OnDemand для Windows. Перед установкой клиента следует убедиться, что служебный уровень сервера поддерживает клиент, который вы собираетесь установить. В последних выпусках сервера во время инициализации выводится информация о поддерживаемых клиентах.

Чтобы разрешить клиенту доступ к серверу OnDemand for OS/390 Версии 2.1, надо сконфигурировать клиент и определить некоторые параметры. Эти параметры можно определить при установке в файле setup.ini или же позднее вручную.

Чтобы сконфигурировать клиент OnDemand Версии 7.1 для доступа к серверу OS/390 Версии 2.1, выполните следующие действия:

- 1. **Необязательно, но рекомендуется:** Задайте в файле setup.ini параметры, необходимые серверу OnDemand for OS/390 Версии 2.1.
- 2. Добавьте обязательные параметры командной строки OnDemand for OS/390 Версии 2.1. Можно добавить эти параметры в файл setup.ini или вручную выполнять действия по установке. После добавления параметров убедитесь, что они появились в поле назначения свойств ярлыка.
- 3. **Обязательно для OLE:** Используйте метод SetFolderCloseMemoryRelease.
- 4. **Необязательно, но рекомендуется:** Сконфигурируйте работу клиента в режиме коротких гнезд, чтобы увеличить производительность. Этот процесс можно автоматизировать при помощи файла setup.ini или выполнить вручную.
- 5. В окне Изменить серверы выключите переключатель Пытаться выполнить единую регистрацию, если эта опция не нужна для какой-либо определенной цели.

#### **Шаг 1: Рекомендуется: Задание параметров в файле setup.ini**

Файл setup.ini используется, когда нужно запустить программу установки клиента OnDemand с определенными опциями. Можно добавить раздел [S390], чтобы автоматически сконфигурировать в клиенте соединение с использованием режима коротких гнезд и добавить в ярлык клиента OnDemand параметры, требуемые для OnDemand for OS/390 Версии 2.1. Например,

[S390] Sockets=User Parameters=/Q /O 1 /9

Режим коротких гнезд рекомендуется для повышения производительности, а параметры командной строки нужны для соединения с сервером OnDemand for OS/390 Версии 2.1.

#### **Sockets=User**

Помещает параметр коротких гнезд Disconnect=1 в ключ реестра Windows HKEY\_CURRENT\_USER.

#### **Sockets=Local**

Помещает параметр коротких гнезд Disconnect=1 в ключ реестра Windows HKEY\_LOCAL\_MACHINE. Эту опцию рекомендуется использовать для OnDemand в системах Windows NT и Windows 2000, где разные пользователи регистрируются в операционной системе под разными ID.

#### <span id="page-23-0"></span>Параметры

Кроме обязательных параметров командной строки, приведенных в этом примере, в раздел [S390] можно добавить другие параметры командной строки. Дополнительную информацию смотрите в разделе "Шаг 2: Обязательно: Добавление нужных параметров командной строки". Например:

Parameters=/Q /0 1 /9 /S имя\_сервера

### Шаг 2: Обязательно: Добавление нужных параметров командной **СТРОКИ**

Для правильной работы клиента OnDemand для Windows с серверами OnDemand for ОЅ/390 Версии 2.1 необходимо задать несколько параметров командной строки. Эти параметры командной строки можно добавить либо автоматически при помощи файла Setup.ini (как описано выше), либо вручную в ярлык OnDemand. Пример объекта назначения для ярлыка OnDemand:

C:\Program Files\IBM\OnDemand32\ARSGUI32.EXE /1 C:\Program Files\IBM\OnDemand32 \LOCALE\ENU /Q /0 1 /9

где

#### /О 1 - Максимальное число открытых папок

OnDemand for OS/390, Версии 2.1 ограничивает число открытых папок одной.

#### /Q – Освобождает память при закрытии папки

OnDemand for OS/390 Версии 2.1 освобождает всю память, связанную с папкой, при ее закрытии, и обновляет информацию о папке с сервера при ее повторном открытии.

#### $/9 -$ Дополнительные параметры OnDemand for OS/390

Если добавить этот параметр, переключатель Общедоступное примечание включается и становится недоступным. В OnDemand for OS/390 Версии 2.1 все примечания общедоступны. Переключатель "Примечание можно скопировать на другой сервер" включается и становится недоступным. Это позволяет сохранять примечания с возможностью специального компакт-диска. Кроме того, в списке совпадений документов включается серверная печать и отключается локальная и сетевая печать. При просмотре документа включена и локальная, и сетевая, и серверная печать.

### Шаг 3: Обязательно для OLE: Использование метода **SetFolderCloseMemoryRelease**

Если вы собираетесь реализовывать управляющие элементы OLE, при закрытии папки для OS/390 Версии 2.1 надо использовать метод SetFolderCloseMemoryRelease. Это эквивалентно использованию обязательного параметра командной строки / Q, описанного в разделе "Шаг 2: Обязательно: Добавление нужных параметров командной строки".

### Шаг 4: Рекомендуется: Конфигурирование работы клиента в режиме коротких гнезд

При установке клиента OnDemand он настроен для запуска сервера как задачи длительного выполнения (длинные гнезда). Для максимальной производительности можно изменить параметр по умолчанию с задачи длительного выполнения (длинные гнезда) на задачу краткого выполнения (короткие гнезда).

<span id="page-24-0"></span>Параметр для коротких гнезд - DISCONNECT = 1, а для длинных гнезд - DISCONNECT = 0 (значение по умолчанию). Есть два способа конфигурирования коротких гнезд:

- Автоматическое конфигурирование коротких гнезд при помощи обработки каталогов в Setup.ini
- Конфигурирование коротких гнезд вручную

Дополнительную информацию о том, как автоматически сконфигурировать короткие гнезда при помощи обработки каталогов в Setup.ini смотрите в разделе ″Шаг 1: Рекомендуется: Задание параметров в файле setup.ini″.

Чтобы вручную сконфигурировать короткие гнезда, надо отредактировать системный реестр Windows (REGEDT32). **Внимание:** Для редактирования реестра Windows требуется определенный опыт. Выполните следующие действия:

- 1. Убедитесь, что на компьютере установлен клиент OnDemand.
- 2. Выберите **Пуск –> Выполнить** и откройте **regedit**.
- 3. В regedit выберите **HKEY\_CURRENT\_USER или HKEY\_LOCAL\_MACHINE –> Software –> IBM –> OnDemand32 –> Common –> Servers**.
- 4. Щелкните по ключу **Servers**, на экране появятся записи Default и SERVERS.
- 5. Щелкните правой кнопкой мыши в правой части экрана.
- 6. Выберите **Создать –> Строковый параметр**.
- 7. Введите Disconnect.
- 8. Дважды щелкните по **Disconnect** и введите 1 для коротких гнезд или 0 для длинных гнезд.
- 9. Закройте regedit.

### **Шаг 5: Выключение переключателя Пытаться выполнить единую регистрацию в окне Изменить серверы для доступа к серверу OS/390**

После запуска клиента OnDemand в окне Изменить серверы убедитесь, что переключатель **Пытаться выполнить единую регистрацию** выключен. Единая регистрация действует, только если сервер OnDemand находится в среде Windows. Если вы соединяетесь с OnDemand в OS/390, не включайте этот переключатель.

## <span id="page-26-0"></span>**Глава 6. Запуск клиента OnDemand**

**Внимание:** Возможно, ваша система сконфигурирована для автоматического запуска клиента OnDemand. Например, некоторые заказчики конфигурируют систему таким образом, что после запуска системы пользователем клиент открывает окно Регистрация на сервере. Если вам не нужно запускать клиент, пропустите этот раздел и перейдите к разделу Глава 7, ["Регистрация](#page-30-0) на сервере", на стр. 19.

Есть разные способы запуска клиента OnDemand. Вот наиболее часто используемые из них:

- "Запуск с [рабочего](#page-27-0) стола" на стр. 16
- ["Запуск](#page-28-0) из меню Пуск" на стр. 17
- v "Запуск из командного окна [Выполнить"](#page-28-0) на стр. 17

### **Необязательно: Задание параметров запуска**

OnDemand поддерживает задание параметров как свойств для запуска клиентской программы. Эти параметры служат для настройки автоматической регистрации и других свойств клиента. В Табл. 4 приведены наиболее употребительные параметры клиентской программы.

**Смотрите также:** Смотрите *IBM DB2 Content Manager OnDemand: Windows Client Customization Guide*, где приведен полный список допустимых при запуске клиента параметров.

| Параметр     | <b>Назначение</b>                                                                                                    | Пример                 |
|--------------|----------------------------------------------------------------------------------------------------|------------------------|
| / Г папка    | Задает открываемую папку.<br>Используется вместе с<br>параметрами / P, / S и / U,<br>чтобы после регистрации на<br>сервере автоматически<br>вывести для заданной папки<br>окно Критерий поиска и<br>список документов. Если<br>заданная папка на сервере не<br>найдена, OnDemand выводит<br>окно Открытие папки.                                     | /F Student Information |
| $/$ Р пароль | Пароль для ID пользователя,<br>заданного параметром / U. В<br>сочетании с параметрами /S и<br>/ U служит для регистрации на<br>сервере без вывода окна<br>Регистрация на сервере. Если<br>регистрация завершится<br>неудачно, OnDemand<br>предложит пользователю<br>зарегистрироваться на<br>сервере вручную, выведя окно<br>Регистрация на сервере. | /P xxxxxxxx            |

*Таблица 4. Параметры клиентской программы*

<span id="page-27-0"></span>

| Параметр           | Назначение                                                                                                    | Пример       |
|--------------------|----------------------------------------------------------------------------------------------------|--------------|
| $\sqrt{S}$ cepsep  | Задает сервер OnDemand. В<br>сочетании с параметрами /Р и<br>/ U служит для регистрации на<br>сервере без вывода окна<br>Регистрация на сервере. Если<br>регистрация завершится<br>неудачно, OnDemand<br>предложит пользователю<br>зарегистрироваться на<br>сервере вручную, выведя окно<br>Регистрация на сервере.              | /S peluchage |
| /U ID пользователя | Задает ID пользователя<br>OnDemand. В сочетании с<br>параметрами / Р и / S служит<br>для регистрации на сервере<br>без вывода окна Регистрация<br>на сервере. Если регистрация<br>завершится неудачно,<br>OnDemand предложит<br>пользователю<br>зарегистрироваться на<br>сервере вручную, выведя окно<br>Регистрация на сервере. | /U csr0008   |

*Таблица 4. Параметры клиентской программы (продолжение)*

#### **Задание параметров**

Чтобы задать параметры для клиентской программы:

- 1. Найдите ярлык клиентской программы OnDemand на рабочем столе, в меню Пуск или в папке (группе) программ OnDemand.
- 2. Откройте для этой программы окно Свойства.
- 3. Введите нужные параметры в поле Объект.

**Внимание:** Параметры надо добавлять после пути библиотеки DLL для языка. Если у вас есть вопросы, обратитесь к своему администратору OnDemand. Пример:

"C:\Program Files\IBM\OnDemand32\ARSGUI32.EXE"

- /1 C:\Program Files\IBM\OnDemand32\LOCALE\ENU
- /S peluchage /U csr0008 /P XXXXXXXX /F Student Information

В этом примере параметры /S, /U, /P и /F добавляются в поле Объект.

4. Нажмите кнопку **OK**, чтобы сохранить изменения.

#### **Запуск с рабочего стола**

Чтобы запустить клиент OnDemand с рабочего стола, выполните следующие действия:

- 1. Найдите на рабочем столе значок OnDemand.
- 2. Дважды щелкните по значку OnDemand, чтобы открыть окно Регистрация на сервере.

Чтобы установить связь с сервером, OnDemand должен иметь определенную информацию. OnDemand получает эту информацию в окне Регистрация на сервере. Дополнительную информацию о регистрации смотрите в теме Глава 7, ["Регистрация](#page-30-0) на [сервере",](#page-30-0) на стр. 19.

#### <span id="page-28-0"></span>**Запуск из меню Пуск**

Чтобы запустить клиент OnDemand для Windows из меню Пуск, выберите **Пуск —> Программы —> IBM OnDemand32** для запуска клиента и открытия окна Регистрация на сервере.

Чтобы установить связь с сервером, OnDemand должен иметь определенную информацию. OnDemand получает эту информацию в окне Регистрация на сервере. Дополнительную информацию о регистрации смотрите в теме Глава 7, ["Регистрация](#page-30-0) на [сервере",](#page-30-0) на стр. 19.

#### **Запуск из командного окна Выполнить**

Чтобы запустить клиент OnDemand для Windows из окна Выполнить, выполните следующие действия:

- 1. Выберите **Пуск —> Выполнить**, чтобы открыть окно Выполнить.
- 2. Введите полное имя клиентской программы OnDemand (диск, затем папка, затем arsgui32.exe) и, при необходимости, язык и прочие параметры запуска). Если вы не знаете полный путь, нажмите кнопку **Обзор**, чтобы выбрать его.
- 3. Нажмите кнопку **OK**. Windows закроет окно Выполнить. OnDemand запустится и откроет окно Регистрация на сервере.

Чтобы установить связь с сервером, OnDemand должен иметь определенную информацию. OnDemand получает эту информацию в окне Регистрация на сервере. Дополнительную информацию о регистрации смотрите в теме Глава 7, ["Регистрация](#page-30-0) на [сервере",](#page-30-0) на стр. 19.

## <span id="page-30-0"></span>**Глава 7. Регистрация на сервере**

**Внимание:** Возможно, ваша система сконфигурирована для автоматической регистрации на каком-либо сервере OnDemand. Например, некоторые заказчики конфигурируют систему таким образом, что после запуска клиента пользователем открывается окно Открыть папку. Если вам не нужно регистрироваться на сервере, пропустите этот раздел и перейдите к разделу Глава 9, ["Открытие](#page-38-0) папок", на стр. 27.

Чтобы зарегистрироваться на сервере OnDemand, выполните следующие действия:

1. **Если в рабочем пространстве OnDemand не активно окно Регистрация на сервере:** В меню Файл выберите Регистрация, чтобы открыть окно Регистрация на сервере.

![](_page_30_Picture_445.jpeg)

2. Если администратор OnDemand сконфигурировал в клиенте имя вашего сервера OnDemand, это имя сервера выводится в поле Сервер. (Если администратор сконфигурировал в клиенте имена нескольких серверов, выводится список со всеми именами серверов. Выберите имя сервера из выпадающего списка.)

Если в списке нет серверов или нет имени сервера, на котором вам нужно выполнить регистрацию, нажмите кнопку **Изменить серверы**, чтобы открыть окно Изменить серверы. Дополнительную информацию о добавлении серверов в список смотрите в разделе Глава 8, "Изменение [информации](#page-32-0) о серверах", на стр. [21.](#page-32-0)

3. Введите свои ID пользователя OnDemand и пароль. Например:

![](_page_30_Picture_446.jpeg)

4. Нажмите кнопку **OK**, чтобы зарегистрироваться на сервере. OnDemand проверяет ваши ID пользователя OnDemand и пароль на сервере. После успешной проверки

ID пользователя OnDemand и пароля OnDemand открывает окно Открыть папку. Информацию об открытии папок смотрите в разделе Глава 9, ["Открытие](#page-38-0) папок", на [стр.](#page-38-0) 27.

### <span id="page-32-0"></span>Глава 8. Изменение информации о серверах

В этом разделе описано, как добавить, изменить и удалить серверы, вызываемые из клиента. Прежде чем делать это, получите у своего администратора OnDemand информацию о серверах, к которым у вас есть доступ из клиента, в частности:

- Типы серверов
- Протоколы связи
- Другие необходимые подробности для работы с серверами OnDemand

Команда Изменить сервер в окне Регистрация на сервере позволяет:

- Добавить сервер в список доступных вам серверов
- Изменить информацию о доступном вам сервере
- Удалить сервер из списка доступных вам серверов

Можно изменить информацию о серверах ТСР/IР и о локальных серверах.

При первом запуске OnDemand может оказаться, что в поле Сервер в окне Регистрация на сервере нет ни одного элемента. Получите у вашего администратора OnDemand список доступных для вас серверов.

#### Изменение информации о серверах ТСР/IР

### Добавление сервера ТСР/IР

1. В окне Регистрация на сервере нажмите кнопку Изменить серверы, чтобы открыть окно Изменить серверы. Например:

![](_page_32_Picture_87.jpeg)

- 2. В поле Серверы введите имя библиотечного сервера OnDemand, чтобы добавить его в список доступных серверов. В качестве имени сервера можно использовать алиас хоста ТСР/IР, полное имя хоста или IP-адрес.
- 3. Необязательно: Введите в поле Имя хоста алиас хоста ТСР/IР, полное имя хоста или IP-адрес библиотечного сервера OnDemand. По умолчанию поле Имя хоста содержит значение из поля Сервер. Рекомендуется не изменять имя хоста по умолчанию без серьезной причины.
- 4. В списке Протокол выберите TCP/IP, если только этот протокол уже не выбран.
- 5. Проверьте порт. В этом поле должен стоять номер порта TCP/IP, используемого для связи клиента и сервера.

<span id="page-33-0"></span>Значение по умолчанию 0 (ноль) означает, что OnDemand использует номер порта службы OnDemand. Рекомендуется не изменять порт по умолчанию без серьезной причины. Дополнительную информацию можно узнать у администратора.

- 6. Если добавляемый сервер работает в Windows, включите переключатель **Пытаться использовать единую регистрацию**. Если сервер работает в другой системе, выключите переключатель **Пытаться использовать единую регистрацию**.
- 7. Введя всю необходимую информацию, нажмите кнопку **Добавить**.

Если же вы не хотите добавить сервер, нажмите кнопку **Закрыть**, чтобы вернуться в окно Регистрация на сервере.

8. Нажмите кнопку **Закрыть**, чтобы закрыть окно Изменить серверы и вернуться в окно Регистрация на сервере

#### **Изменение сервера TCP/IP**

1. В окне Регистрация на сервере нажмите кнопку **Изменить серверы**, чтобы открыть окно Изменить серверы. Например:

![](_page_33_Picture_496.jpeg)

- 2. Выберите имя сервера из выпадающего списка Сервер.
- 3. Внесите изменения.
- 4. Введя всю необходимую информацию, нажмите кнопку **Изменить**.

Если же вы не хотите вносить изменений, нажмите кнопку **Закрыть**, не нажимая **Изменить**, чтобы вернуться в окно Регистрация на сервере без сохранения изменений.

5. Завершив внесение изменений для этого сервера, нажмите кнопку **Закрыть**, чтобы вернуться в окно Регистрация на сервере.

#### **Изменение информации о локальных серверах**

Есть три вида локальных серверов:

- Компакт-диск
- Сеть
- Жесткий диск

#### **Добавление сервера - компакт-диска**

1. В окне Регистрация на сервере нажмите кнопку **Изменить серверы**, чтобы открыть окно Изменить серверы. Например:

<span id="page-34-0"></span>![](_page_34_Picture_424.jpeg)

- 2. В поле Сервер введите имя сервера. Если, например, буква вашего дисковода компакт-дисков - D:, можно назвать сервер *CD-ROM-D*. Если у вас несколько дисководов компакт-дисков, OnDemand будет использовать это имя при выборе дисковода компакт-дисков, содержащего сервер.
- 3. В списке Протокол выберите **Локальный**.
- 4. В списке Каталог введите букву дисковода компакт-дисков (например, d:).
- 5. Выключите переключатель **Пытаться использовать единую регистрацию**.
- 6. Введя необходимую информацию, нажмите кнопку **Добавить**, чтобы добавить сервер в список Сервер.

Если же вы не хотите добавить сервер, нажмите кнопку **Закрыть**, чтобы вернуться в окно Регистрация на сервере.

7. Нажмите кнопку **Закрыть**, чтобы закрыть окно Изменить серверы и вернуться в окно Регистрация на сервере.

### **Добавление сетевого сервера или сервера - жесткого диска**

1. В окне Регистрация на сервере нажмите кнопку **Изменить серверы**, чтобы открыть окно Изменить серверы. Например:

![](_page_34_Picture_425.jpeg)

- 2. В поле Сервер введите имя сервера. Например, netusers или hdusers.
- 3. В списке Протокол выберите **Локальный**.
- 4. В поле Каталог введите каталог или путь к файлам сервера.
- 5. Выключите переключатель **Пытаться использовать единую регистрацию**.
- 6. Введя необходимую информацию, нажмите кнопку **Добавить**, чтобы добавить сервер в список Сервер.

Если же вы не хотите добавить сервер, нажмите кнопку **Закрыть**, чтобы вернуться в окно Регистрация на сервере.

7. Нажмите кнопку **Закрыть**, чтобы закрыть окно Изменить серверы и вернуться в окно Регистрация на сервере.

#### <span id="page-35-0"></span>**Изменение локального сервера**

1. В окне Регистрация на сервере нажмите кнопку **Изменить серверы**, чтобы открыть окно Изменить серверы. Например:

![](_page_35_Picture_357.jpeg)

- 2. Выберите имя сервера из списка Сервер.
- 3. Внесите изменения.
- 4. Введя необходимую информацию, нажмите кнопку **Изменить**, чтобы изменить информацию для выбранного сервера.

Если же вы не хотите вносить изменений, нажмите кнопку **Закрыть**, не нажимая **Изменить**, чтобы отменить все изменения и вернуться в окно Регистрация на сервере.

5. Завершив внесение изменений для этого сервера, нажмите кнопку **Закрыть**, чтобы вернуться в окно Регистрация на сервере.

### **Удаление сервера**

Чтобы удалить сервер из списка доступных вам серверов:

1. В окне Регистрация на сервере нажмите кнопку **Изменить серверы**, чтобы открыть окно Изменить серверы. Пример:

![](_page_35_Picture_358.jpeg)

2. Выберите имя удаляемого сервера из списка Сервер.
- 3. Выберите **Удалить**. OnDemand удалит сервер из списка доступных вам серверов. Если же вы не хотите удалить сервер, нажмите кнопку **Закрыть**, чтобы вернуться в окно Регистрация на сервере.
- 4. Нажмите кнопку **Закрыть**, чтобы закрыть окно Изменить серверы и вернуться в окно Регистрация на сервере.

# <span id="page-38-0"></span>**Глава 9. Открытие папок**

**Внимание:** OnDemand открывает окно Открыть папку, только если есть возможность выбора из нескольких папок. В противном случае сразу после регистрации на сервере OnDemand выводит окно Критерии поиска и Список документов. Если вам не нужно выбирать папку, пропустите следующие шаги и перейдите к разделу Глава 10, ["Поиск](#page-40-0) [документов",](#page-40-0) на стр. 29.

Чтобы открыть папку, выполните следующие действия:

1. Если в рабочем пространстве OnDemand не открыто окно Открыть папку, откройте его:

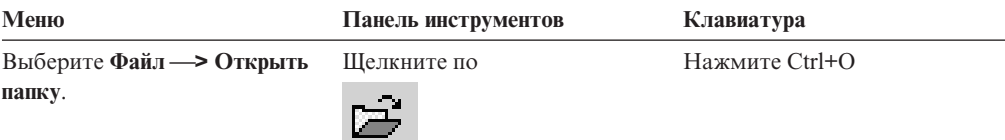

В окне Открыть папку выводится список доступных папок. Например:

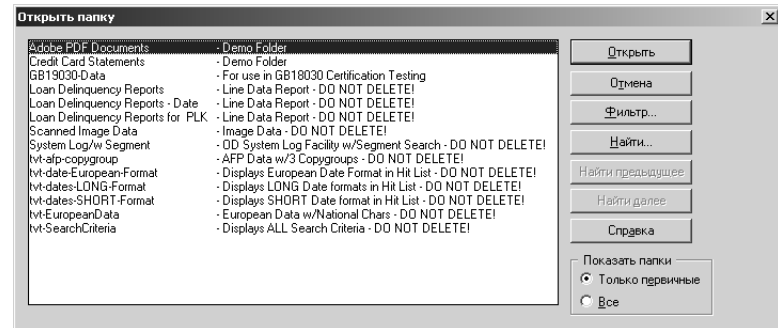

2. Чтобы открыть папку, дважды щелкните по имени папки или при помощи клавиш со стрелками перейдите на нужное имя папки и нажмите клавишу **Enter**. OnDemand откроет окно Критерии поиска и список документов.

**Совет:** Несколько папок может быть открыто одновременно. Не обязательно закрывать одну папку перед открытием другой. При работе с несколькими папками OnDemand выводит открытые папки в меню Окно, и можно щелкнуть по одной из них, чтобы сделать ее активной.

Помимо открывания папок, в окне Открыть папку можно выполнять следующие задачи:

**Найти** Открывает окно Найти, в котором можно выполнить поиск папки. В окне Найти введите искомый текст. Клиент перейдет в списке на первую папку, в имени или описании которой имеется этот текст. Команды Найти следующий и Найти предыдущий повторяют последнюю операцию поиска и переходят в списке на следующую или предыдущую папку, содержащую этот текст.

#### **Показать папки**

Позволяет выводить только первичные папки или все папки, имеющиеся на сервере. После регистрации на сервере клиент

| | | |

выводит только первичные папки. Чтобы выводились все папки, включая вторичные, выберите **Все**. Если на сервере не определено никаких вторичных папок, опция Показать папки недоступна (и выводятся все папки на сервере). Вторичные папки определяет администратор.

**Фильтр...** Позволяет изменить список папок на основе выбранных вами критериев. Если в окне Открыть папку нажать кнопку **Фильтр...**, откроется окно Список фильтров папок. Доступные опции:

#### **Показать все имена**

Включите этот переключатель, если хотите, чтобы список результатов содержал имена всех доступных для вас папок. Если этот переключатель включен, раздел Фильтр для имен папок недоступен (затенен). Если этот переключатель выключен, надо ввести имя папки в поле Фильтр для имен папок или выбрать имя существующей папки из выпадающего списка.

#### **Добавить в текущий список**

Включите этот переключатель, если хотите добавить новые папки в текущий список папок. Если переключатель выключен, существующий список папок заменяется результатами этой операции.

#### **Фильтр имен папок**

Введите имя папки или имена папок, которые хотите включить в список папок.

- v В именах можно использовать символы подстановки SQL % и \_. Например, введя CR%, вы увидите все имена папок, начинающиеся на CR.
- В качестве разделителя имен папок можно использовать символ кавычек. Например, если ввести "Loan%"System Log"Credit%

система возвратит все имена папок, начинающиеся с Loan, имя конкретной папки System Log и все имена папок, начинающиеся с Credit.

v В поле ввода можно ввести до 2000 символов.

| | | | | | | | | | | | | | | | | | | | | | | | |

| | | |

# <span id="page-40-0"></span>**Глава 10. Поиск документов**

# **Обзор**

В клиенте OnDemand можно выполнять поиск документов в окне Критерии поиска и список документов. В полосе заголовка выводится имя открытой папки. В следующем примере новая папка называется Baxter Bay Credit.

**Внимание:** Информацию о том, как открыть окно Критерии поиска и список документов, смотрите в разделе Глава 9, ["Открытие](#page-38-0) папок", на стр. 27.

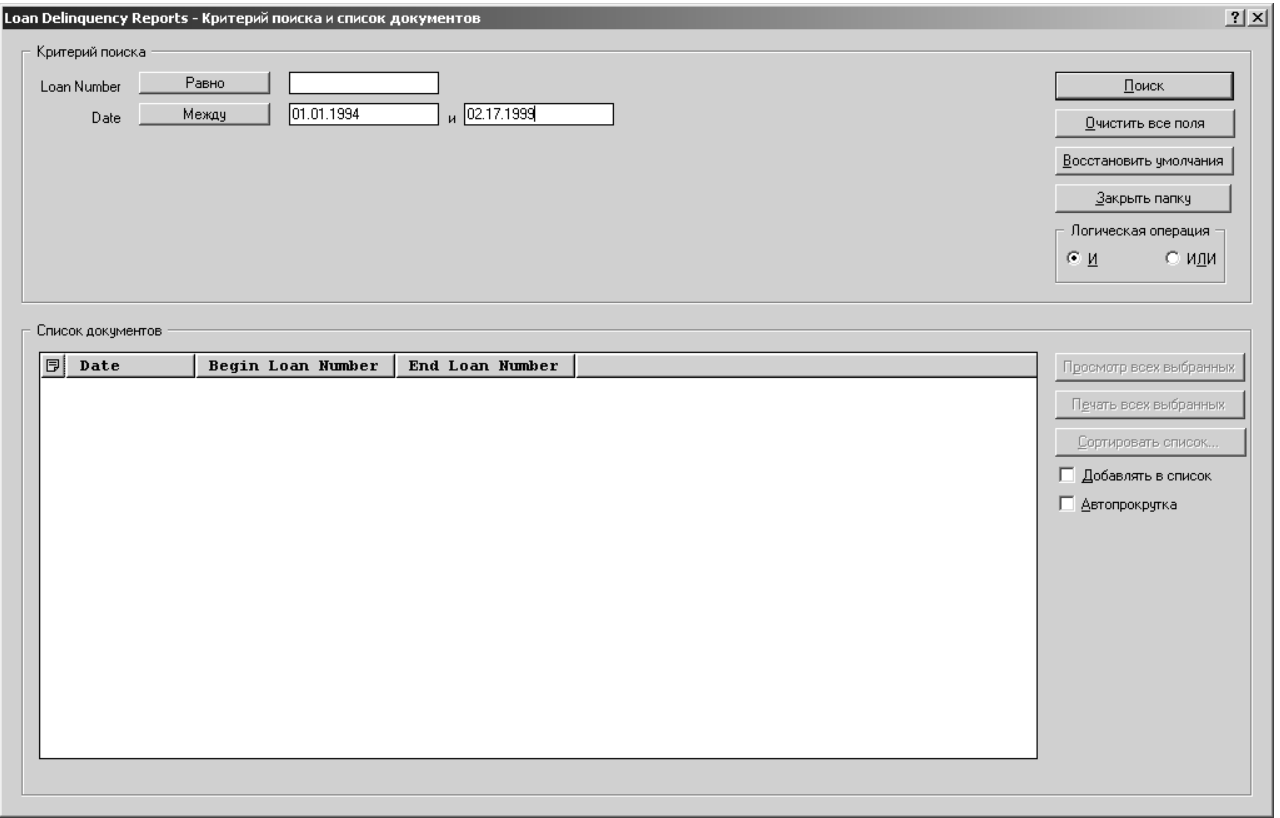

В области Критерии поиска находятся поля, элементы управления и команды, используемые для поиска документов:

#### **Имена полей**

Число полей и их имена зависят от папки. В этом примере есть четыре поля поиска: Account, Name, Balance и Date (Счет, Имя, Баланс и Дата).

#### **Операции (активно по одной для каждого поля)**

В этом примере операция для поля Date (Дата) - Between (Между). При поиске документов OnDemand использует стандартные операторы поиска языка Structured Query Language (SQL). Нажмите кнопку операции поиска, чтобы вывести все операции поиска, доступные для данного поля.

**Примечание:** Доступные для поля операции поиска задаются администратором OnDemand и могут быть разными в разных папках и полях.

#### **Поля ввода**

Поля для ввода значений поиска (текста, чисел или дат). Если в поле ввода поиска есть ↓, щелкните по ней, чтобы выбрать один из предварительно заданных вариантов выбора.

#### **Команды:**

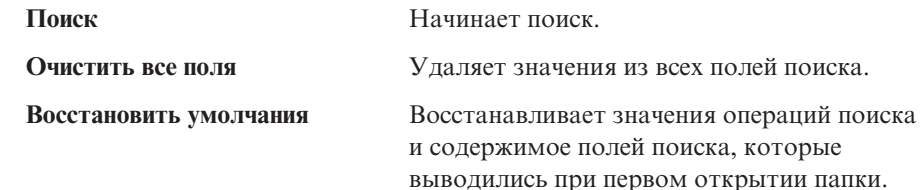

#### **Логическая операция**

AND (И) означает, что поиск должен соответствовать всем критериям поиска. OR (ИЛИ) означает, что поиск должен соответствовать хотя бы одному критерию поиска. Не изменяйте логическую операцию, если у вас нет на это достаточных причин.

В области Список документов выводятся документы, соответствующие критериям поиска, и управляющие элементы для работы с ними. Дополнительную информацию смотрите в разделе Глава 11, "Работа с [документами",](#page-44-0) на стр. 33.

#### **Поиск документов**

Чтобы начать поиск документов, выполните следующие действия:

- 1. Введите значения поиска (например, счет, имя, баланс или дата) в одном или нескольких полях ввода поиска:
	- v Для перемещения от одного поля ввода к другому служит клавиша **Tab**. Не обязательно заполнять все поля ввода. Однако, скорее всего, вам понадобится ввести значение хотя бы в одно из полей. Если у вас есть вопросы о требуемых значениях полей, обратитесь к администратору OnDemand.
	- $\sim$  С операциями поиска Like (Подобно) и Not Like (Не подобно) можно использовать символы подстановки, представляющие другие буквы, цифры или специальные символы. OnDemand использует два символа подстановки. Символ \_ (подчеркивание) соответствует любой букве, цифре или специальному символу. Например, если ввести в поле поиска 1\_0, OnDemand найдет 100, 110, 120...190. Знак % (процент) соответствует буквам, цифрам или специальным символам в количестве от 0 и больше. Например, если ввести в поле поиска MARS%, OnDemand найдет MARS, MARSCH, MARSHELL, MARSTEENS и так далее.
	- v **Если в клиенте администратора задано описание для поля папки:** При перемещении мыши на имя критериев поиска выводится всплывающая подсказка с описанием этого имени критериев поиска. Если описание пусто или состоит только пробелы, всплывающая подсказка не выводится.
	- Имена обязательных критериев поиска помечаются звездочкой \* в начале.
- 2. Выберите операции поиска для каждого поля поиска. Для вывода полного набора операций поиска, доступных для каждого поля, нажмите кнопку операции поиска. Чтобы выбрать операцию поиска для поля, нажмите одну из кнопок в окне Выбрать операцию.
- 3. Нажмите кнопку **Поиск**. OnDemand заполняет список документов документами, отвечающими критериям поиска, и обновляет число документов на панели состояния. OnDemand выводит документы в порядке их хранения на сервере или в порядке, выбранном администратором OnDemand.

| | | | |

4. При поиске в базе данных OnDemand выводит на панели состояния следующее сообщение:

Идет поиск ... выбрано *nnn* документов.

где *nnn* - число документов, отвечающих критериям поиска. Если нужно остановить поиск:

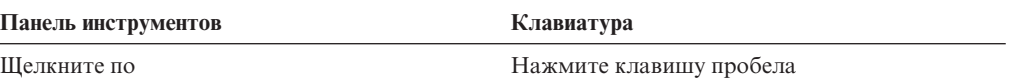

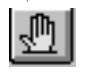

Большинство требований поиска обрабатывается быстро. Однако сложные требования поиска могут обрабатываться несколько минут. Чем более конкретные критерии поиска заданы, тем меньше времени OnDemand тратит на завершение поиска. Например, поиск с использованием операции Равно (например, Равно MARSHAL) занимает меньше времени, чем поиск с использованием оператора Подобно (например, Подобно MARSHAL%).

Если в меню Опции для опции Автоматический просмотр задано значение Первый документ, OnDemand автоматически открывает первый документ из списка документов, отвечающих критериям поиска. Если для опции Автоматический просмотр задано значение Единственный документ и критериям поиска отвечает только один документ, OnDemand автоматически открывает этот документ.

# <span id="page-44-0"></span>**Глава 11. Работа с документами**

# **Обзор**

Выберите документы, с которыми вы хотите работать, в окне Критерии поиска и список документов.

**Внимание:** Информацию о том, как открыть окно Критерии поиска и список документов, смотрите в разделе Глава 10, "Поиск [документов",](#page-40-0) на стр. 29.

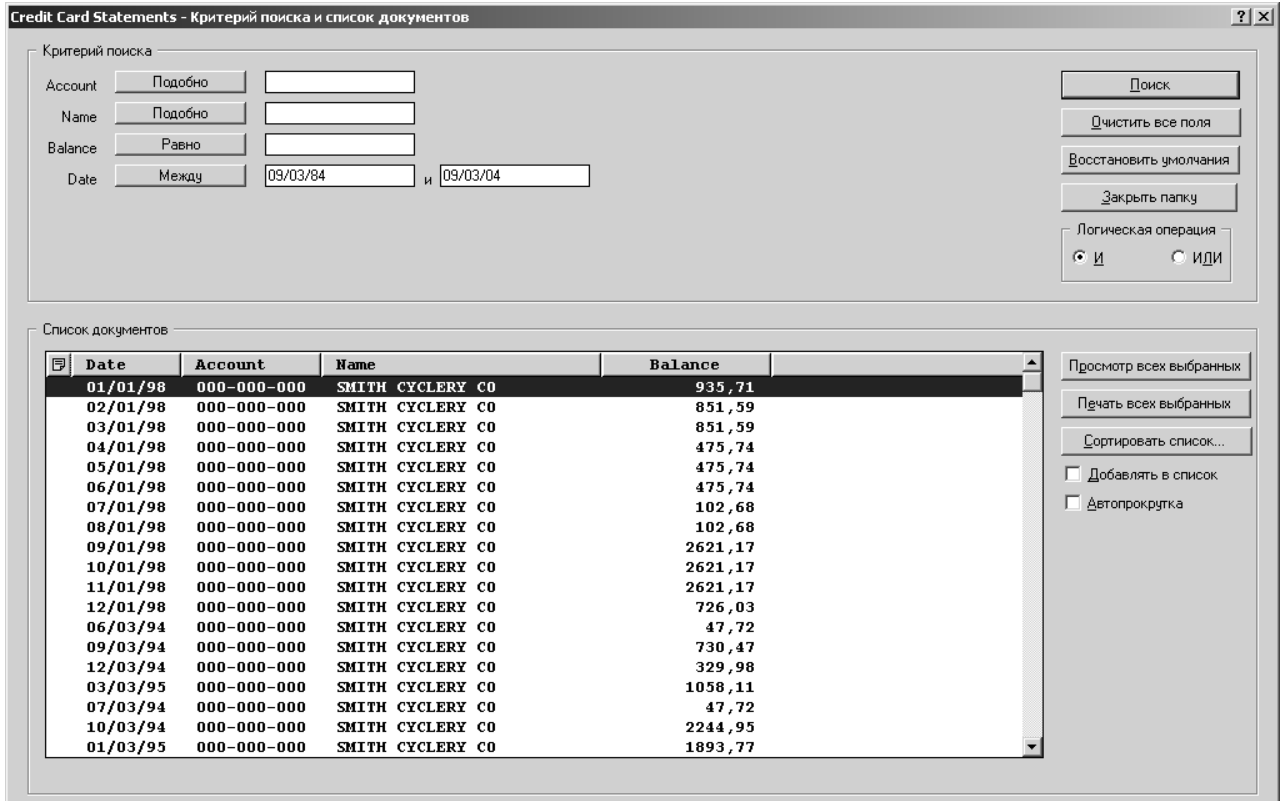

В области Список документов выводится список документов, отвечающих критериям поиска. Для перемещения на определенный документ в списке используйте полосы прокрутки или клавиши со стрелками.

Для работы с документами служат команды списка документов:

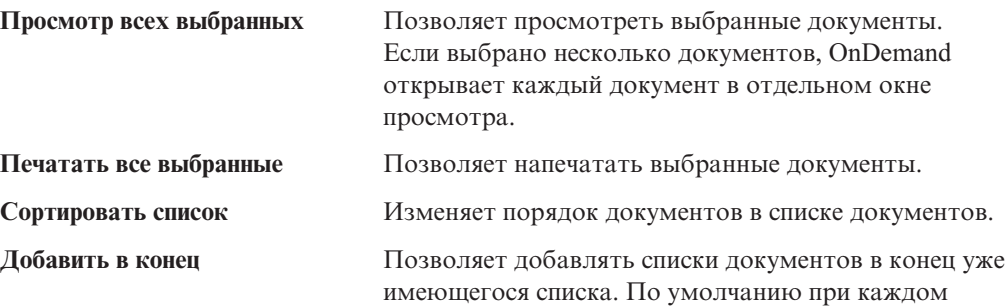

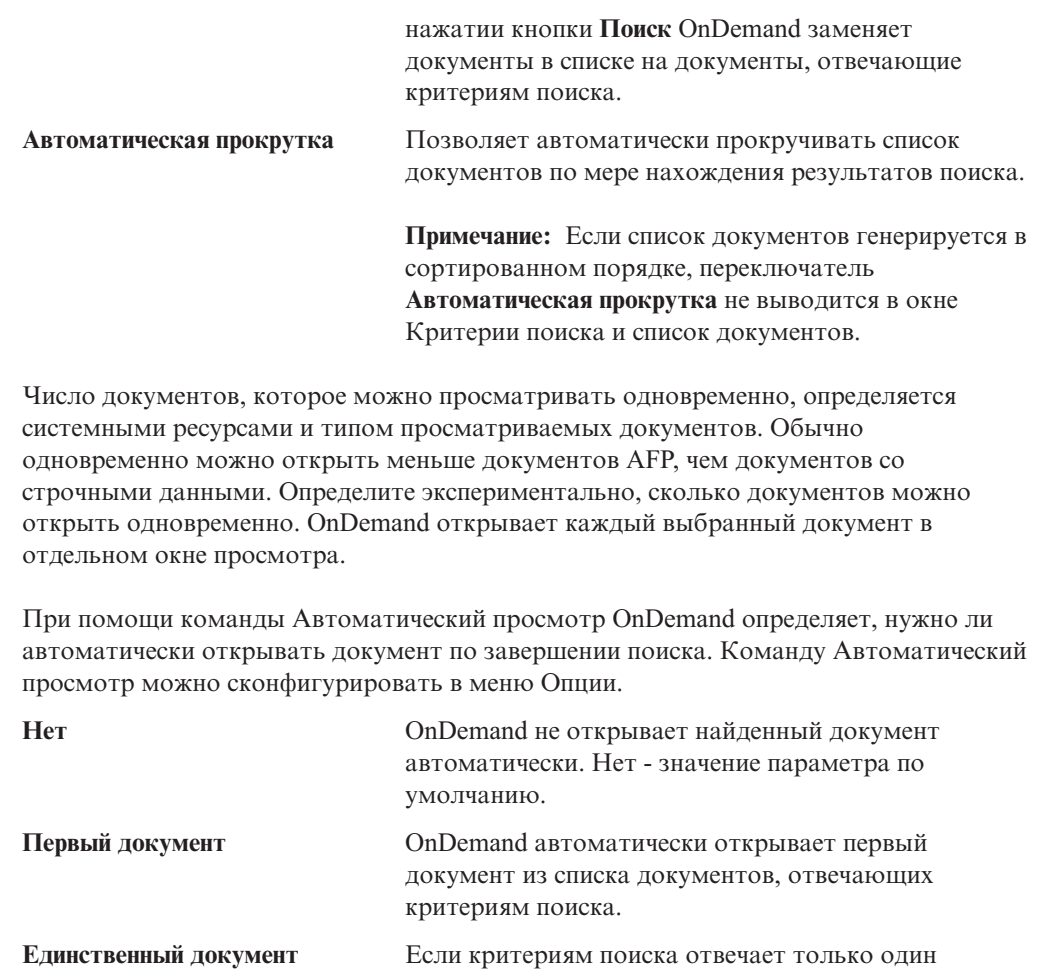

### **Выбор документов для просмотра**

Чтобы выбрать документы для просмотра, выполните следующие действия:

- 1. В области Список документов окна Критерии поиска и список документов выберите документ или документы, которые нужно просмотреть.
- 2. Нажмите кнопку **Просмотр всех выбранных**. OnDemand откроет выбранные документы, каждый в отдельном окне.

Если для просмотра выбрано несколько документов, OnDemand выводит на панели состояния следующее сообщение:

Идет получение документа *имя документа*.

Чтобы остановить получение текущего документа и всех остальных документов:

**Панель инструментов Клавиатура**

Щелкните по Нажмите клавишу пробела

документ, OnDemand автоматически открывает его.

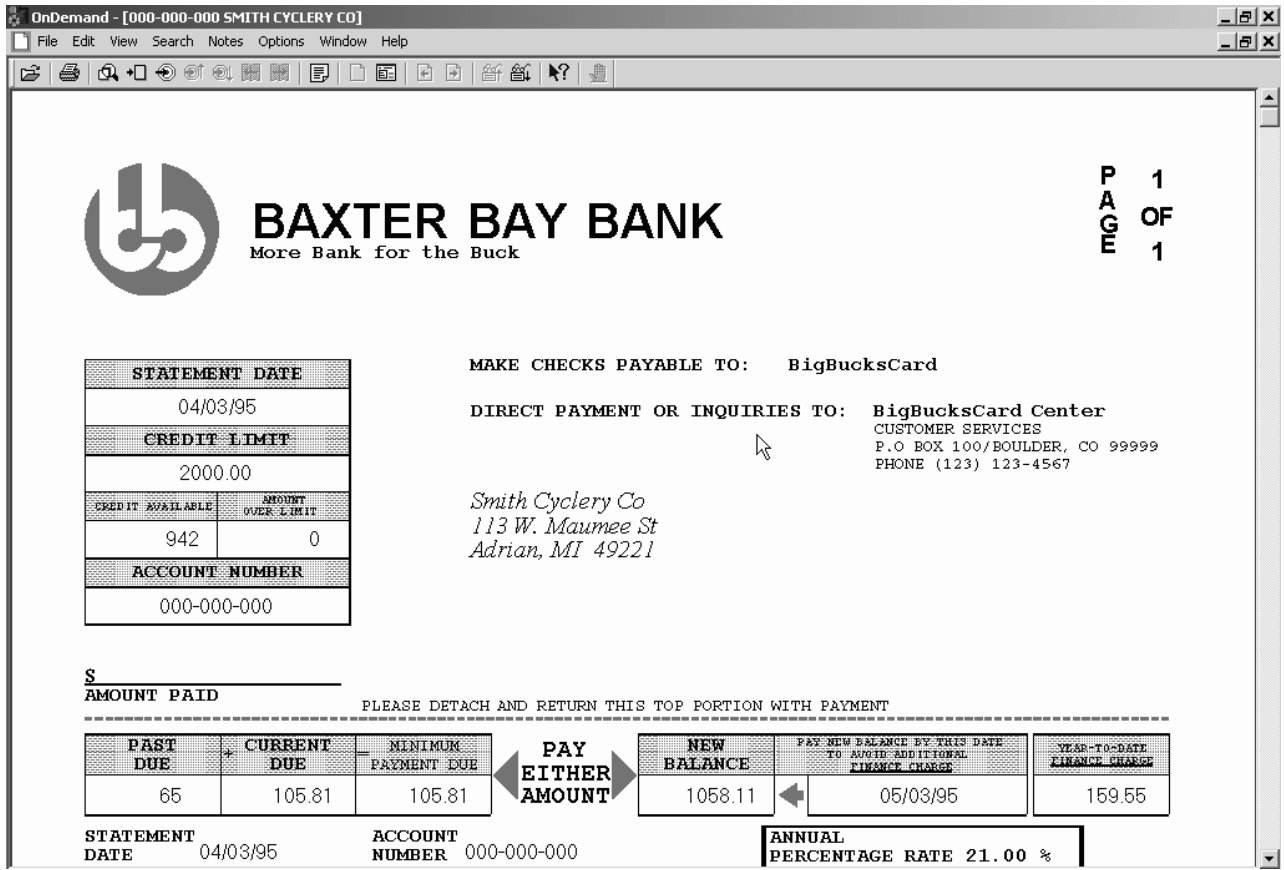

# **Работа с несколькими документами**

При одновременной работе с несколькими документами следующие команды позволяют перемещаться между открытыми документами, открывать другие документы из списка документов и возвращаться в окно Критерии поиска и список документов (для выбора или поиска дополнительных документов).

Для перемещения между открытыми документами используйте один из следующих способов:

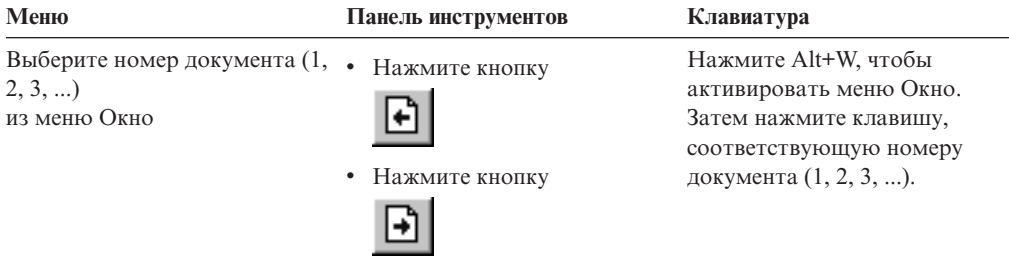

Для открытия документов из списка документов во время просмотра документа можно пользоваться следующими способами:

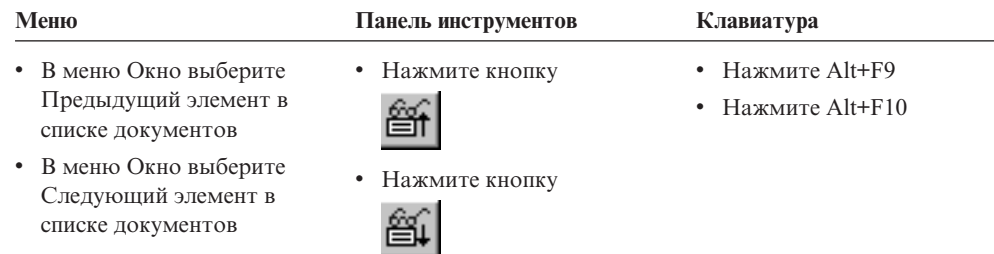

**Ограничение:** Эти способы закрывают просматриваемый документ перед открытием другого документа.

Чтобы во время просмотра документа вернуться в окно Критерии поиска и список документов, используйте следующие способы:

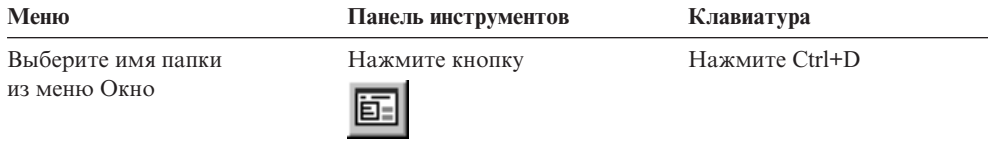

### **Просмотр документов**

В этом разделе показано, как выполнять основные задачи при работе с документами, в частности:

- Перемещение по страницам в документе
- Поиск информации в документе
- Добавление примечания к документу

### **Перемещение по страницам в документе**

Если просматриваемый документ состоит из нескольких страниц, можно разными способами перемещаться на разные страницы документа ("перемещаться по документу"). Здесь перечислены используемые наиболее часто способы:

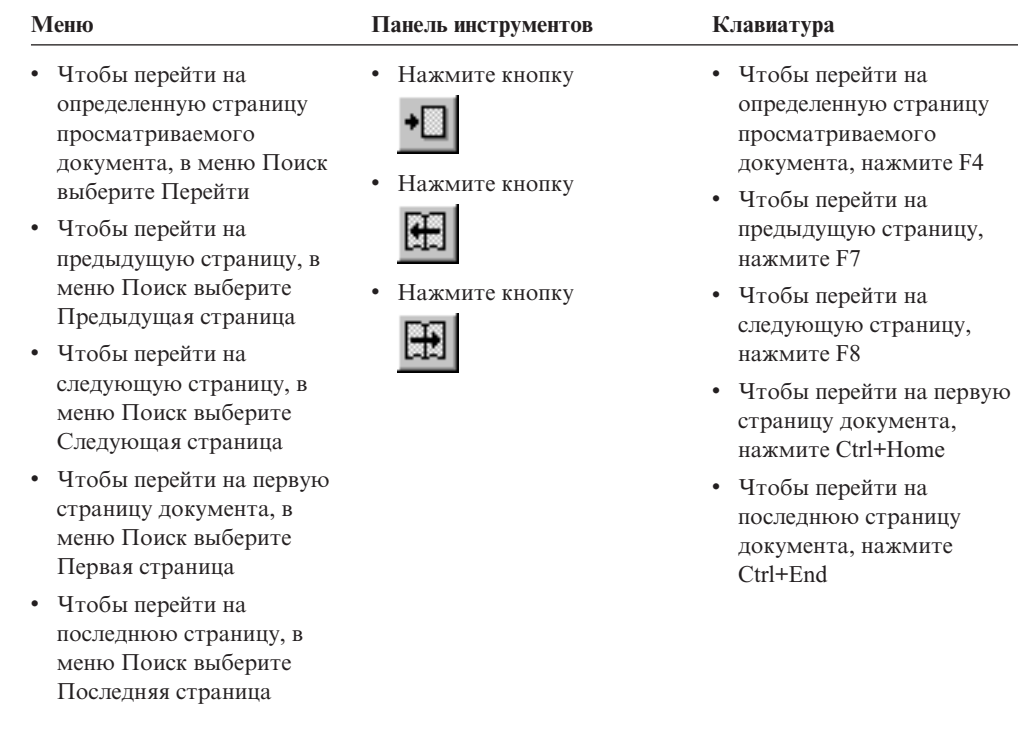

После выбора команды Перейти OnDemand открывает окно Перейти, в котором можно выбрать страницу, на которую нужно перейти.

### **Поиск информации в документе**

Для поиска информации в просматриваемом документе служит окно Найти. Например, если просматриваемый документ содержит сотни (или тысячи) имен заказчиков, можно найти имя нужного заказчика при помощи кнопки Найти. Затем при помощи команд Найти следующий и Найти предыдущий можно перемещаться на другие вхождения этого имени заказчика в документе.

Чтобы начать поиск информации в документе:

1. Откройте окно Найти одним из следующих способов:

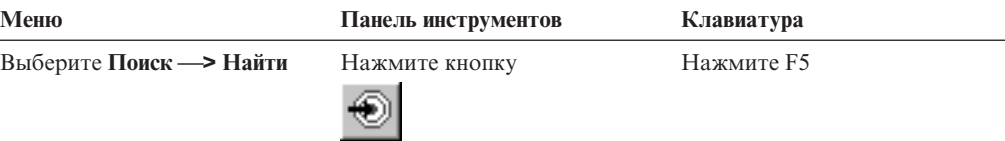

- 2. В поле Строка введите информацию, которую нужно найти. Чтобы получить электронную справку о вводимой информации и других опциях в окне Найти, нажмите кнопку **Справка**.
- 3. Завершив ввод, нажмите кнопку **Найти**. OnDemand перейдет на первое вхождение строки в документе.
- 4. Перемещаться на другие вхождения строки поиска в документе можно при помощи одного из следующих способов:

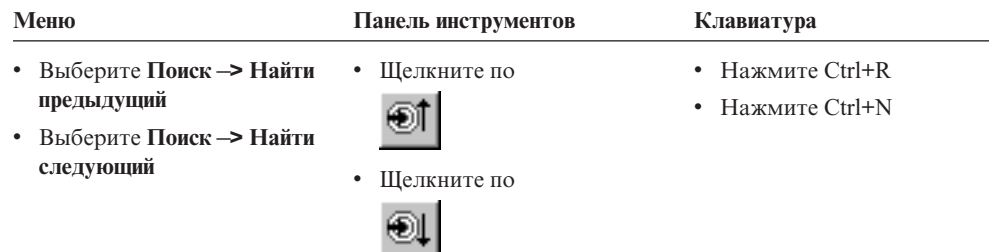

### **Добавление примечаний в документ**

В OnDemand *комментарий* - это электронное примечание, которое авторизованный пользователь может присоединить к документу.<sup>2</sup> Это примечание может содержать такую информацию, как уточнения и напоминания о документе, обсуждение документа или любую другую информацию, которую можно присоединить к документу.

**Требование:** Администратор OnDemand должен предоставить пользователю разрешение на добавление, изменение и удаление примечаний.

Для добавления примечания в документ или просмотра примечаний к документу используйте один из следующих способов:

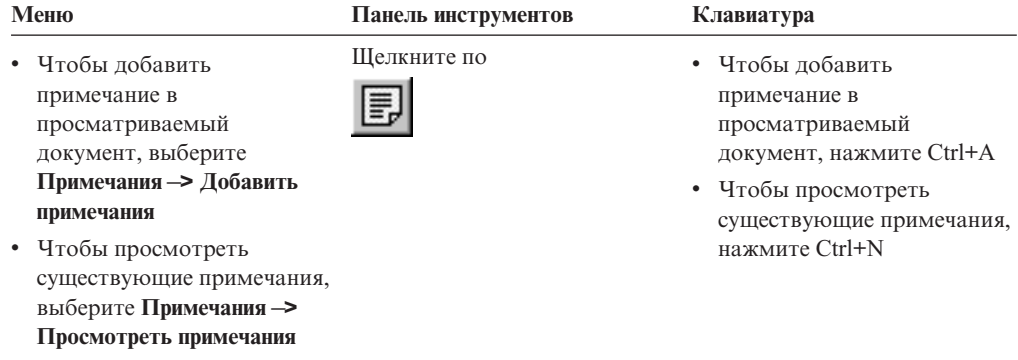

После выбора команды Добавить примечания OnDemand откроет окно Добавить примечание. Чтобы получить дополнительную информацию об опциях примечаний, нажмите кнопку **Справка** в окне Добавить примечание.

После выбора команды Просмотреть примечания OnDemand откроет окно Примечания. В окне Примечания можно читать существующие примечания, добавлять собственные примечания, удалять примечания и выполнять их поиск. Чтобы получить дополнительную информацию о работе с примечаниями, в окне Примечания нажмите кнопку Справка.

### **Печать документов и их отправка по факсу**

В этом разделе описана печать документов и их отправка по факсу.

<sup>2.</sup> Примечание не присоединено к документу *физически*. Наоборот, оно отдельно от самого документа. Примечания отслеживаются системой, и если для документа существует примечание, клиент сообщит об этом и в случае требования получит это примечание. Примечание остается присоединенным к документу, пока кто-нибудь не удалит примечание или документ из системы.

Можно напечатать или отправить по факсу текущую страницу документа, выбранные страницы документа или весь документ. Кроме того, можно выбирать документы, печатать их и отправлять их по факсу из списка документов.

Требование печати или отправки по факсу создается в OnDemand при помощи команды Печать, которая открывает окно Печать. Чтобы отправить документ по факсу, выберите в окне Печать опцию Сервер. Подробную информацию об опциях, доступных в окне Печать, смотрите в электронной справке.

При возникновении вопросов, связанных с принтерами, обращайтесь к администратору OnDemand. Информацию о выборе принтера и об изменении опций печати смотрите в электронной справке. Подробную информацию о печати смотрите в документации по системе.

### **Печать из документа**

Чтобы напечатать страницы просматриваемого документа, выполните следующие действия:

1. Откройте окно Печать одним из следующих способов:

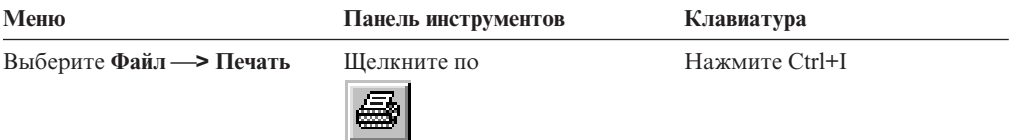

2. Выберите принтер и задайте опции печати. Подробности смотрите в электронной справке.

**Совет:** При печати из документа можно напечатать все страницы документа, текущую страницу (выбор по умолчанию) или избранные страницы документа. При отправке документа по факсу есть возможность задать информацию, которая будет помещена на титульной странице. Также есть возможность сохранения и получения информации об отправителе и получателе.

3. Когда вы будете готовы продолжить операцию, нажмите кнопку **Печать**.

#### **Печать из списка документов**

| | Чтобы напечатать один или несколько документов из списка Список документов, выполните следующие действия:

- 1. В области Список документов окна Критерии поиска и список документов выберите документ или документы, которые нужно напечатать.
- 2. Нажмите кнопку **Печатать все выбранные**, чтобы открыть окно Печать.
- 3. Выберите принтер и задайте опции печати. Подробности смотрите в электронной справке.

**Совет:** При печати документа из списка документов OnDemand автоматически печатает все страницы документа.

4. Когда вы будете готовы продолжить операцию, нажмите кнопку **Печать**.

**Ограничение:** Документы прикладных программ с пользовательскими типами невозможно печатать непосредственно из списка документов.

#### **Отправка документов**

OnDemand содержит интерфейс к почтовому клиенту, установленному на компьютере; это позволяет отправлять по электронной почте копии документов людям вне организации или пользователям, у которых нет доступа к OnDemand. Для отправки документа по электронной почте служит команда Отправить.

**Внимание:** Для функции Отправить необходимо, чтобы на компьютере был установлен интерфейс MAPI (Mail Application Programming Interface - интерфейс программирования почтовых программ). Например, клиента MAPI устанавливается в составе Lotus Notes 5.08 или новее; Netscape Navigator 4.06 или новее также содержит клиент MAPI, при помощи которого можно отправлять документы. За дополнительной информацией об установке и конфигурировании клиентов MAPI обращайтесь к администратору OnDemand.

Чтобы отправить просматриваемый документ, выполните следующие действия:

1. Откройте окно Отправить одним из следующих способов:

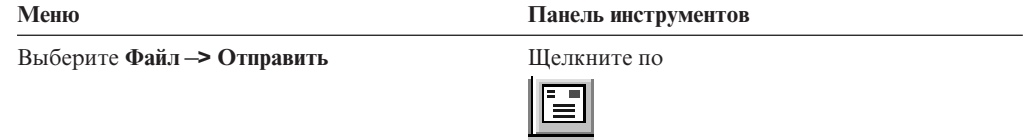

2. Задайте опции отправки. Подробности смотрите в электронной справке.

**Совет:** По умолчанию при отправке документа OnDemand автоматически отправляет все страницы документа. Однако можно отправить часть документа при помощи опции Использовать выбранную область как текст. (Перед выбором команды Отправить надо выбрать нужную часть документа.)

- 3. Когда вы будете готовы продолжить операцию, нажмите кнопку **OK**. OnDemand запустит почтовый клиент по умолчанию.
- 4. Задайте получателя. Введите текст сообщения и при необходимости измените тему сообщения.
- 5. Когда вы будете готовы отправить сообщение, нажмите кнопку **Отправить** в почтовом клиенте.

#### **Отправка из списка документов**

Чтобы отправить один или несколько документов из списка Список документов, выполните следующие действия:

- 1. В области Список документов окна Критерии поиска и список документов выберите документ или документы, которые нужно отправить.
- 2. Нажмите кнопку **Отправить** на панели инструментов или выберите из меню **Файл –> Отправить**, чтобы открыть окно Отправить.
- 3. Задайте опции отправки. Подробности смотрите в электронной справке.

**Совет:** При отправке документа из списка документов OnDemand автоматически отправляет все страницы документа.

4. Когда вы будете готовы продолжить операцию, нажмите кнопку **OK**. OnDemand получит документы и запустит почтовый клиент по умолчанию.

Если выбрано несколько документов, OnDemand выводит на панели состояния следующее сообщение:

Идет получение документа *имя документа*.

Чтобы остановить получение текущего документа и всех остальных документов:

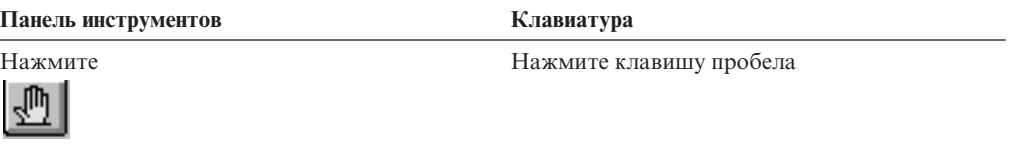

- 5. В почтовом клиенте укажите получателя. Введите текст сообщения и при необходимости измените тему сообщения.
- 6. Когда вы будете готовы отправить сообщение, нажмите кнопку **Отправить** в почтовом клиенте.

#### **Просмотр свойств документа** |

 $\vert$ | |

|

| | | | | | | | | | |

Чтобы просмотреть свойства документа, щелкните правой кнопкой мыши по документу в списке документов и выберите **Свойства**. Например:

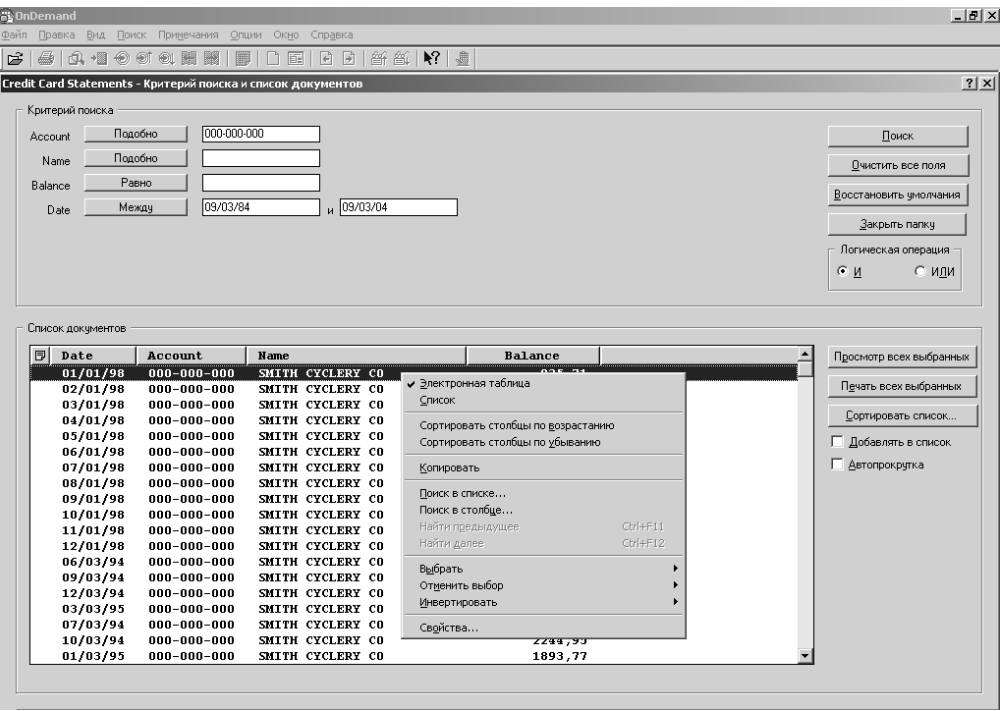

Появится окно Свойства документа. в котором выводится следующая информация об этом документе:

- **Имя** Имя документа. Это же имя выводится на панели заголовка, когда документ активен.
- **Тип** Тип документа. Возможные типы документов:
	- $\bullet$  AFP
	- Строчный
	- BMP
	- $\cdot$  GIF
		- $\cdot$  PCX
		- v TIFF

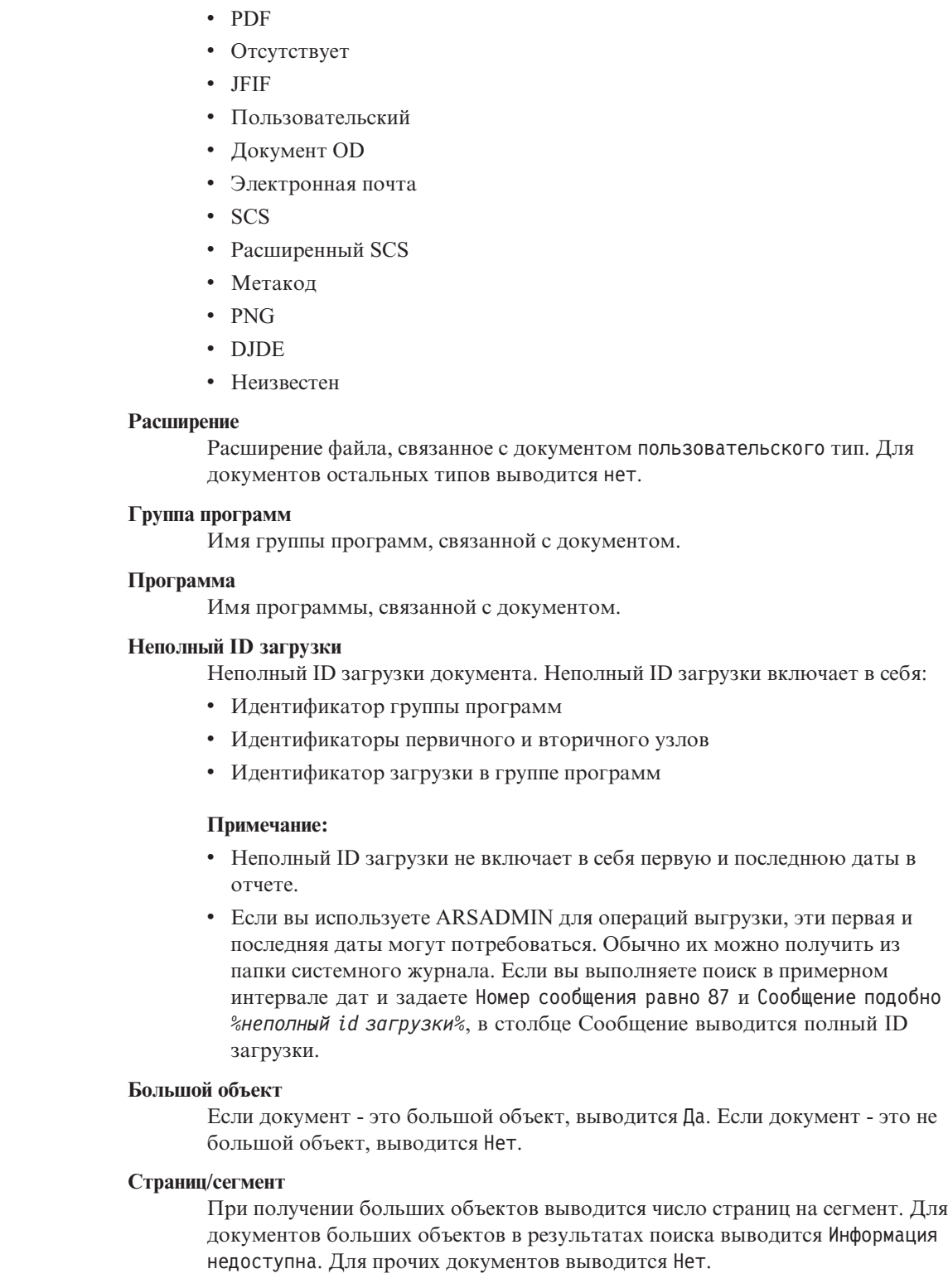

 $\,$   $\,$  $\begin{array}{c} \hline \end{array}$  $\vert$  $\,$   $\,$  $\|$  $\|$  $\,$   $\,$ |  $\begin{array}{c} \hline \end{array}$ | |  $\begin{array}{c} \hline \end{array}$  $\vert$  $\vert$  $\|$  $\vert$  $\vert$  $\vert$  $\|$ |  $\|$ |  $\vert$  $\|$ 

 $\,$   $\,$  $\,$   $\,$  $\,$   $\,$  $\,$   $\,$  $\vert$  $\vert$  $\vert$ | |  $\begin{array}{c} \hline \end{array}$  $\|$  $\begin{array}{c} \hline \end{array}$  $\overline{\phantom{a}}$  $\|$  $\|$  $\|$ 

 $\overline{\phantom{a}}$ 

| |

> | |

Ниже приведен пример окна Свойства документа:

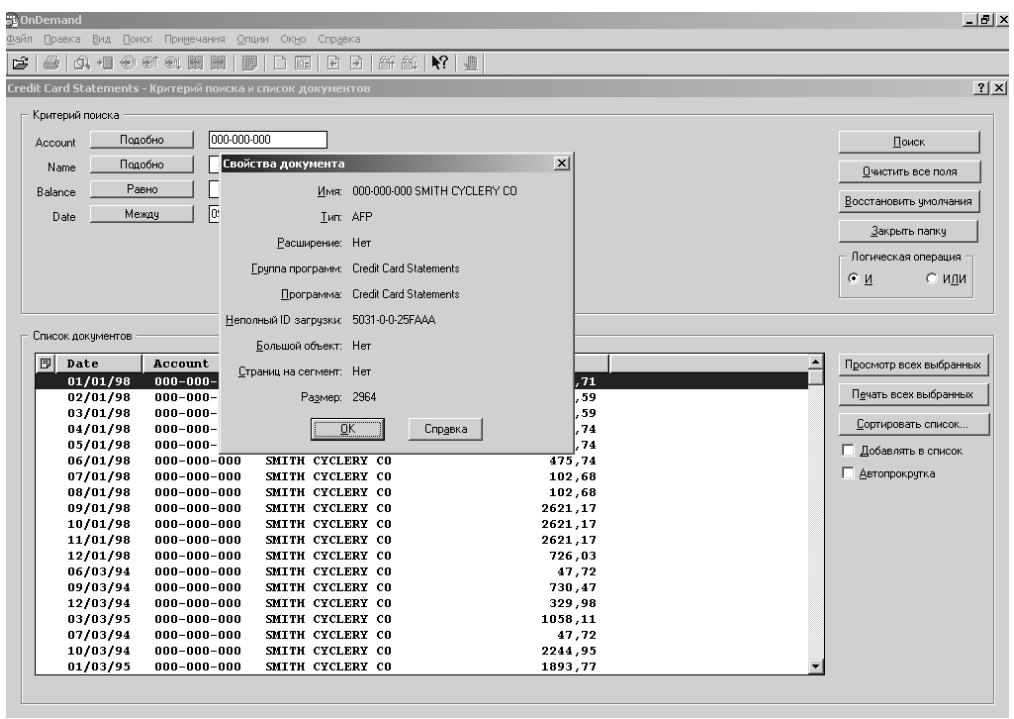

### **Глава 12. Использование компакт-диска в качестве сервера** | **OnDemand** |

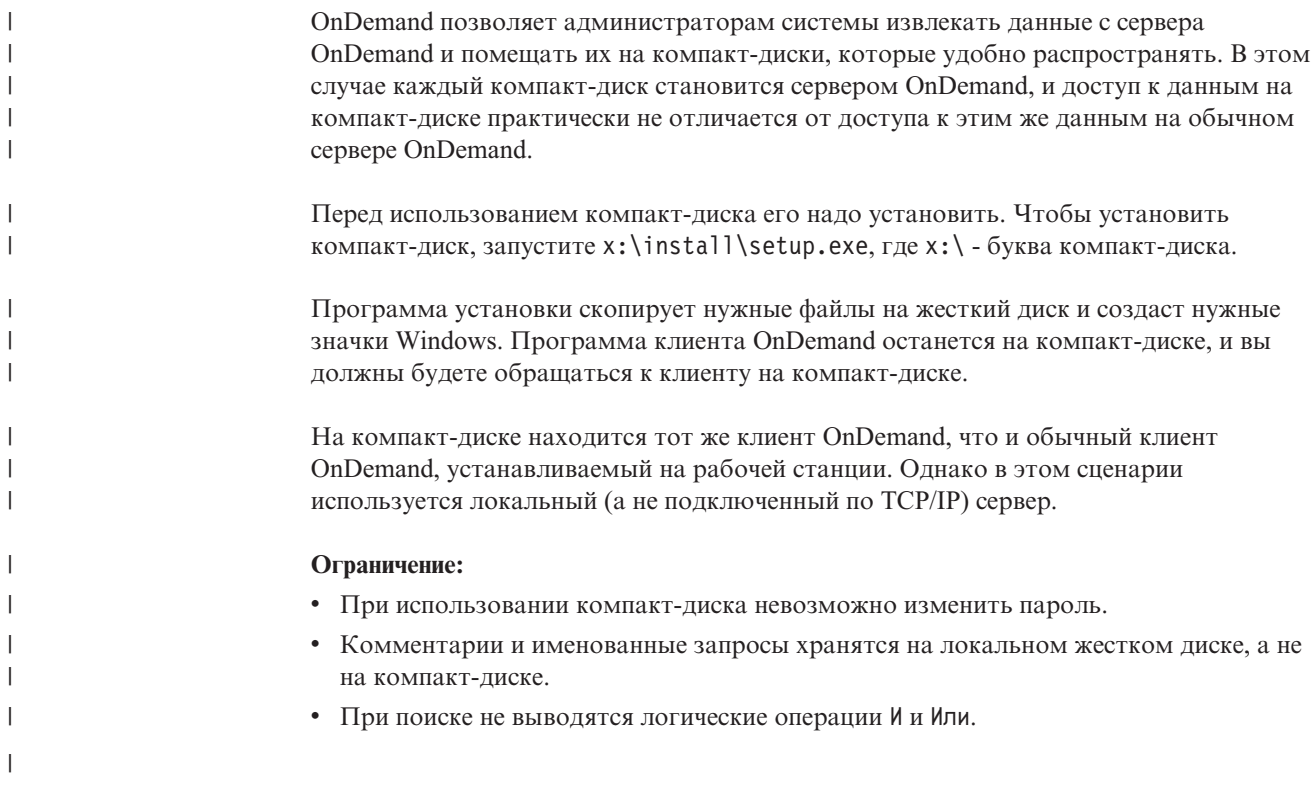

|

# **Глава 13. Завершение сеанса OnDemand**

В этом разделе описаны разные способы закрытия документов и папок и отмены регистрации на сервере OnDemand.

#### **Закрытие документов**

Есть разные способы закрытия документов. Здесь перечислены используемые наиболее часто способы:

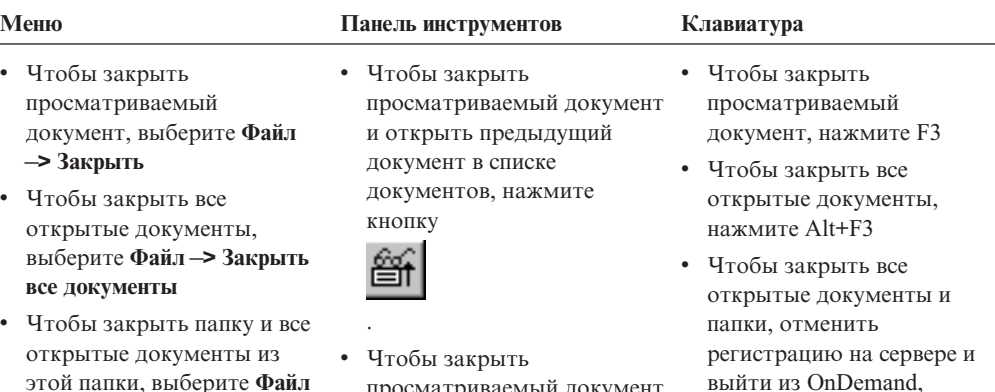

просматриваемый документ и открыть следующий документ в списке документов, нажмите

нажмите Alt+F4

папки, отменить регистрацию на сервере и выйти из OnDemand, выберите **Файл —> Выйти из OnDemand**

**—> Закрыть папку**. • Чтобы закрыть все открытые документы и

### **Закрытие папок**

Есть следующие способы закрыть папку, не отменяя регистрацию на сервере и не выходя из OnDemand:

кнопку

.

- v В окне Критерии поиска и список документов нажмите кнопку **Закрыть папку**.
- v Выберите **Файл –> Закрыть папку**.
- v Выберите **Файл –> Закрыть все папки**.

**Совет:** Если открыто несколько папок, при выборе из меню **Файл –> Закрыть папку** OnDemand закроет текущую папку. (В меню OnDemand Окно рядом с текущей папкой выводится галочка.)

#### **Отмена регистрации на сервере**

Чтобы отменить регистрацию на сервере, выберите **Файл –> Отменить регистрацию**.

## **Остановка OnDemand**

Есть разные способы остановки клиента OnDemand. Вот наиболее часто используемые способы остановки клиента OnDemand:

#### **Меню Клавиатура**

Выберите **Файл –> Выйти из OnDemand** Нажмите Alt+F4

# **Глава 14. Удаление клиента OnDemand**

Функция деинсталляции позволяет удалить с компьютера клиент OnDemand. Деинсталляция удаляет каталоги OnDemand и любые упоминания OnDemand в системных файлах. Чтобы выполнить деинсталляцию:

- 1. Выберите **Пуск –> Настройка –> Панель управления –> Установка и удаление программ**.
- 2. В списке выберите **OnDemand32**.
- 3. Нажмите кнопку **Добавить/удалить**.
- 4. Нажмите кнопку **OK**.

### **Глава 15. Добавление или удаление компонентов клиента OnDemand**

- 1. Запустите программу установки клиента OnDemand. Откроется окно Добро пожаловать с выбранной опцией Изменить.
- 2. Нажмите кнопку **Далее**.
- 3. Чтобы добавить компонент, выделите его в списке; чтобы удалить компонент, отмените его выделение. Кроме компонентов, можно добавлять и удалять отдельные языки, шрифты и другие опции.

**Примечание:** При добавлении компонента убедитесь, что уже существующие компоненты остались выбранными. Если переключатель компонента выключен, при изменении установки он будет удален с компьютера.

- 4. Нажмите кнопку **Далее**.
- 5. Проверьте компоненты.
- 6. Чтобы завершить процесс, нажмите кнопку **Далее** и следуйте указаниям на экране.

# **Глава 16. Устранение неисправностей** |

|

| |

### **Сценарий устранения неисправностей 1: Некорректно выводятся документы на другом языке** |

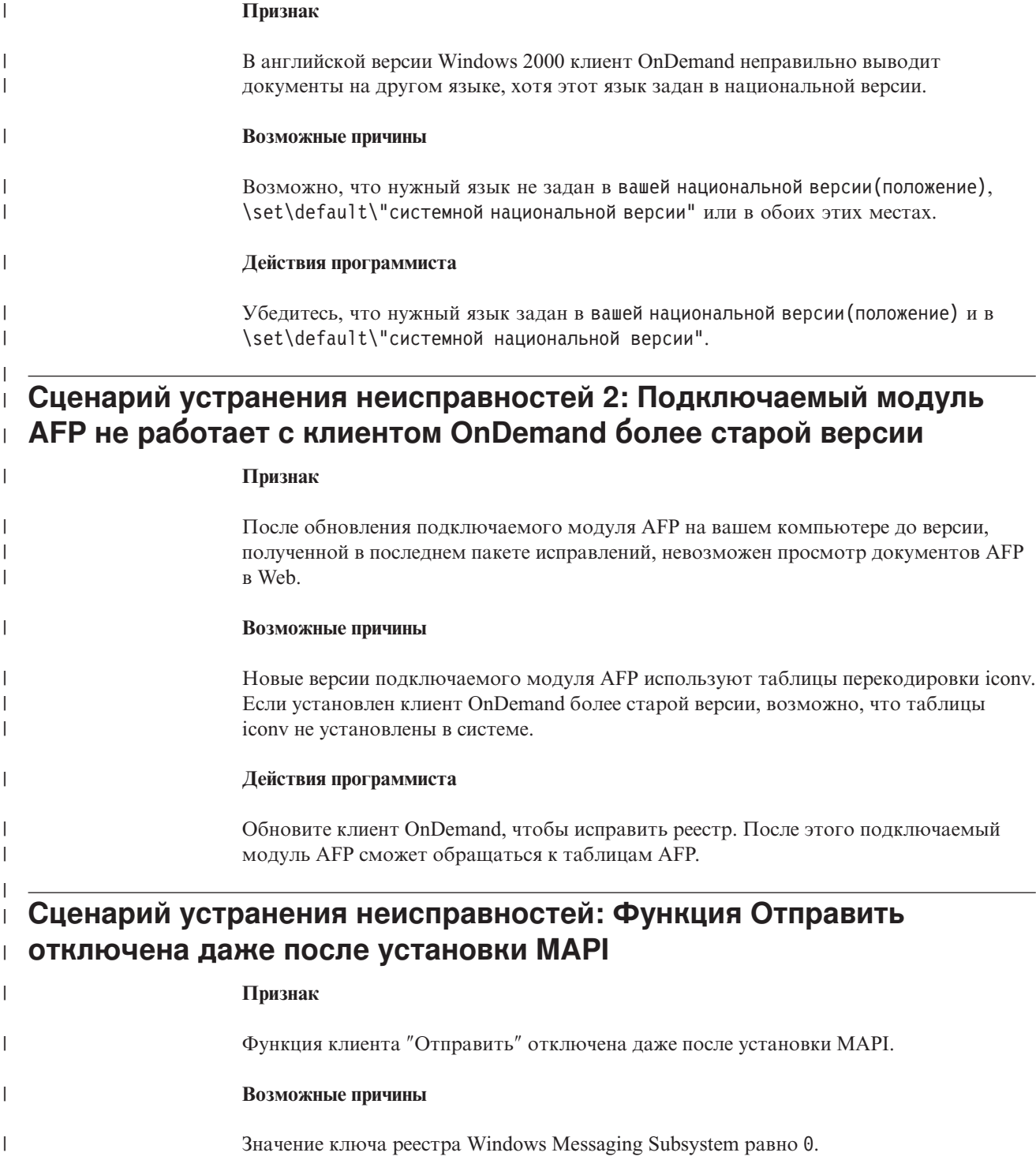

|

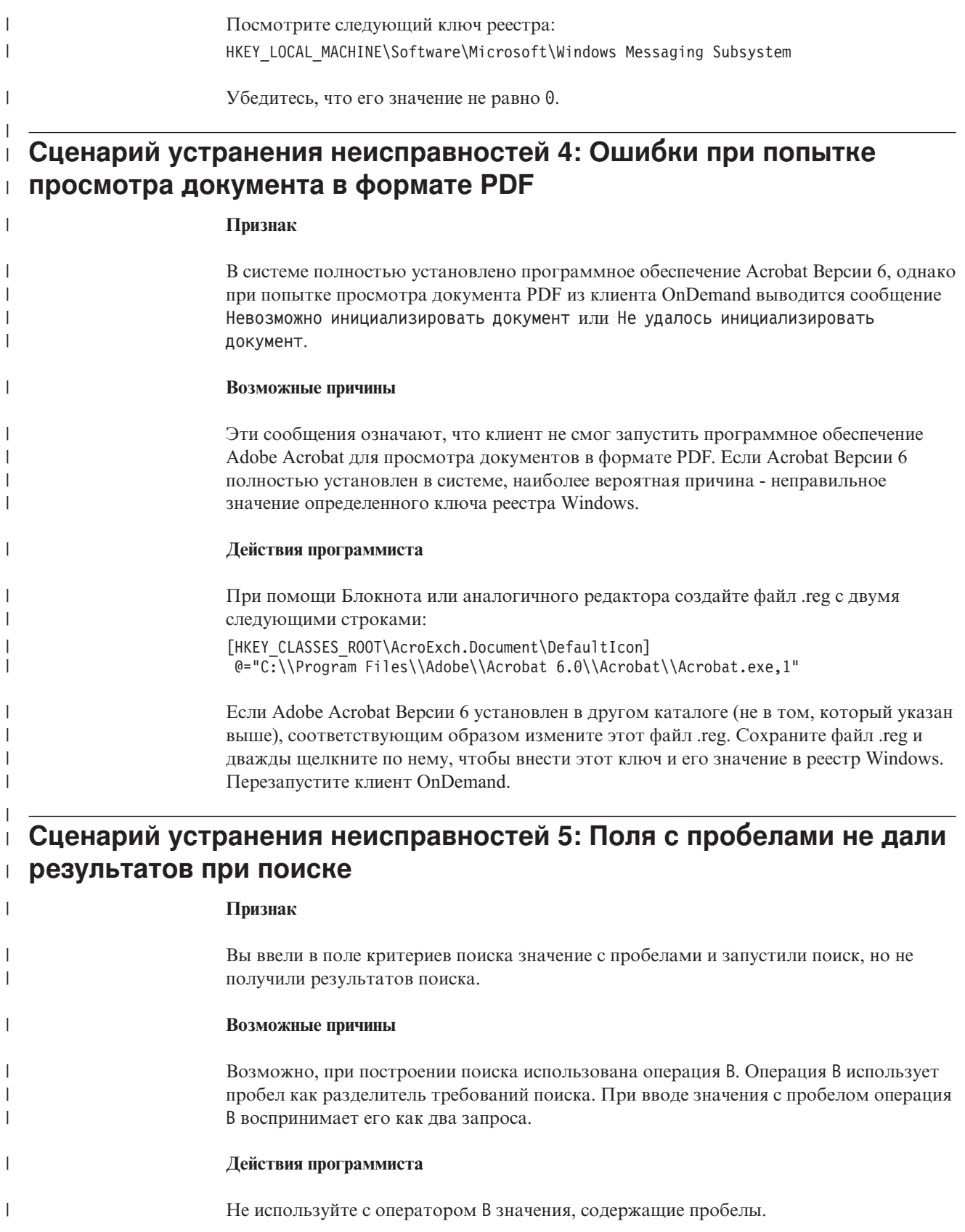

| |

| | |

|

|

|

### **Замечания**

Эта информация описывает продукты и услуги, предлагаемые в США.

IBM может не предлагать описанные продукты, услуги и возможности в других странах. Сведения о продуктах и услугах, доступных в настоящее время в вашей стране, можно получить в местном представительстве IBM. Ссылки на продукты, программы или услуги IBM не означают и не предполагают, что можно использовать только указанные продукты, программы или услуги IBM. Разрешается использовать любые функционально эквивалентные продукты, программы или услуги, если при этом не нарушаются права IBM на интеллектуальную собственность. Однако при этом пользователь сам несет ответственность за оценку и проверку работы с другими (не IBM) продуктами, программами и услугами.

Фирма IBM может располагать патентами или рассматриваемыми заявками на патенты, относящимися к предмету данного документа. Получение этого документа не означает предоставления каких-либо лицензий на эти патенты. Запросы по поводу лицензий следует направлять в письменной форме по адресу:

IBM Director of Licensing IBM Corporation North Castle Drive Armonk, NY 10504-1785 U.S.A.

По поводу лицензий, связанных с использованием наборов двухбайтных символов (DBCS), обращайтесь в отдел интеллектуальной собственности IBM в вашей стране или направьте запрос в письменной форме по адресу:

IBM World Trade Asia Corporation Licensing 2-31 Roppongi 3-chome, Minato-ku Tokyo 106, Japan

**Следующий абзац неприменим в Великобритании или в любой другой стране, где подобные оговорки противоречат местному законодательству:** INTERNATIONAL BUSINESS MACHINES CORPORATION ПРЕДОСТАВЛЯЕТ ДАННУЮ ПУБЛИКАЦИЮ "КАК ЕСТЬ", БЕЗ КАКИХ-ЛИБО ГАРАНТИЙ, ЯВНЫХ ИЛИ ПОДРАЗУМЕВАЕМЫХ, ВКЛЮЧАЯ (НО НЕ ОГРАНИЧИВАЯСЬ ТАКОВЫМИ) ПРЕДПОЛАГАЕМЫЕ ГАРАНТИИ СОБЛЮДЕНИЯ АВТОРСКИХ ПРАВ, РЫНОЧНОЙ ПРИГОДНОСТИ ИЛИ СООТВЕТСТВИЯ ОПРЕДЕЛЕННОЙ ЦЕЛИ. В некоторых странах для определенных сделок подобные оговорки не допускаются, таким образом, это утверждение может не относиться к вам.

Данная информация может содержать технические неточности или типографские опечатки. В публикацию время от времени вносятся изменения, которые будут отражены в ее последующих изданиях. Фирма IBM может в любое время без уведомления вносить изменения и усовершенствования в продукты и программы, описанные в этой публикации.

Любые ссылки в данной информации на сайты, не принадлежащие IBM, приводятся только для удобства и никоим образом не означают поддержки IBM этих сайтов. Материалы на этих сайтах не входят в число материалов по данному продукту IBM, и весь риск пользования этими сайтами несете вы сами.

IBM может использовать или распространять информацию так, как сочтет нужным, без каких-либо обязательств с ее стороны.

Если обладателю лицензии на данную программу понадобятся сведения о возможности: (i) обмена данными между независимо разработанными программами и другими программами (включая данную) и (ii) совместного использования таких данных, он может обратиться по адресу:

IBM Corporation J46A/G4 555 Bailey Avenue San Jose, CA 95141-1003 U.S.A.

Такая информация может быть предоставлена на определенных условиях (в некоторых случаях к таким условиям может относиться оплата).

Лицензированная программа, описанная в данном документе, и все лицензированные материалы, доступные вместе с ней, предоставляются IBM на условиях Пользовательского соглашения IBM.

Приведенные данные о производительности измерены в контролируемой среде. Результаты, полученные в других средах, могут значительно отличаться от них. Некоторые показатели получены в системах разработки, и нет никаких гарантий, что в общедоступных системах эти показатели будут теми же. Более того, некоторые результаты могут быть получены путем экстраполяции. Реальные результаты могут отличаться от них. Пользователи должны проверить данные в своей собственной среде.

Информация, касающаяся продуктов других компаний (не IBM) была получена от поставщиков этих продуктов, из опубликованных ими заявлений или из прочих общедоступных источников. Фирма IBM не проверяла эти продукты и не может подтвердить точность измерений, совместимость или прочие утверждения о продуктах других фирм. Вопросы, касающиеся характеристик продуктов других фирм (не IBM) следует адресовать поставщикам этих продуктов.

Все утверждения о будущих планах и намерениях IBM могут быть изменены или отменены без уведомлений, и описывают исключительно цели фирмы.

В этой публикации содержатся примеры данных и отчетов, используемых при выполнении текущих служебных задач. Чтобы проиллюстрировать эти задачи с максимальной наглядностью, в примерах используются имена физических лиц, названия компаний, фирм и продуктов. Все эти имена и названия являются вымышленными, и всякое сходство с именами, названиями и адресами, используемыми в реальной предпринимательской деятельности, являются не более чем совпадением.

#### ЛИЦЕНЗИЯ НА КОПИРОВАНИЕ:

Эта информация содержит примеры прикладных программ на языках программирования, иллюстрирующих приемы программирования для различных операционных платформ. Вы можете копировать, модифицировать и распространять эти программы примеров в любой форме без платы фирме IBM в целях разработки, использования, продажи или распространения прикладных программ, соответствующих программному интерфейсу платформы, для которой написаны примеры. Эти примеры не были тщательно протестированы при всех возможных условиях. Поэтому IBM не может гарантировать их надежность, пригодность и

функционирование. Разрешается копировать, изменять и распространять эти примеры программ в любой форме без оплаты фирме IBM для целей разработки, использования, сбыта или распространения прикладных программ, соответствующих интерфейсам прикладного программирования IBM.

### **Товарные знаки**

Следующие термины являются товарными знаками корпорации International Business Machines в Соединенных Штатах и/или других странах:

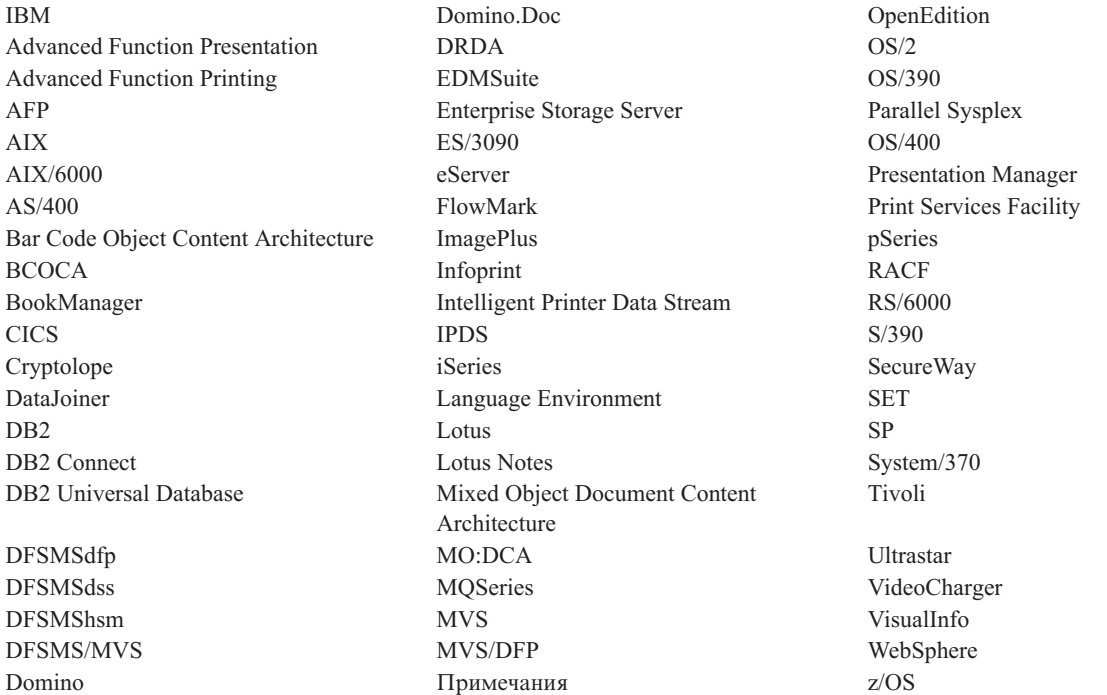

Intel и Pentium - товарные знаки Intel Corporation Corporation в Соединенных Штатах и в других странах.

Java и все основанные на Java товарные знаки - товарные знаки Sun Microsystems, Inc. в США и/или других странах.

Microsoft, Windows и Windows NT - товарные знаки Корпорации Microsoft в США и/или других странах.

UNIX - зарегистрированный товарный знак The Open Group в США и в других странах.

Части программы-клиента OnDemand для Windows содержат лицензионное программное обеспечение Pixel Translations Incorporated, © Pixel Translations Incorporated 1990, 2003. Все права защищены.

Названия других компаний, продуктов и услуг могут быть товарными знаками или марками сервиса других фирм.

# **Глоссарий**

# **A**

#### **Advanced Function Presentation (AFP).** Набор

лицензированных программ печати с адресацией всех элементов изображения; этот подход позволяет печатать данные на различных принтерах и выводить данные на различных дисплеях.

**AFP.** Advanced Function Presentation

# **L**

**LAN.** local area network - локальная сеть.

# **А**

**администратор (administrator).** В OnDemand - лицо с полномочиями на управление системой. Например, администратор OnDemand может добавлять, изменять и удалять пользователей и папки.

# **В**

**вводить (type).** Передавать информацию в компьютер с помощью клавиатуры, вводя символы в точности, как они заданы.

# **Г**

**группа копирования (copy group).** В Tivoli Storage Manager - объект правил, содержащий атрибуты, управляющие генерацией, сохранением и устареванием резервных копий или архивных файлов. Есть два типа групп копирования: резервного копирования и архивного копирования. Группы копирования входят в классы управления.

# **Д**

**документ (document).** (1) В OnDemand - логический раздел в файле большего размера, например, отдельный счет внутри отчета, содержащего тысячи счетов. Документом может также называться индексированная группа страниц отчета. (2) Файл, содержащий документ потока данных AFP. Документ потока данных AFP ограничивается структурными полями Начало документа и Конец документа; для его создания может использоваться форматор текста, например, Document Composition Facility (DCF).

### **З**

**значение по умолчанию (default value).** Заранее определенное значение, атрибут или опция, которые используются, когда не заданы явно другое значение, атрибут или опция.

**значок (icon).** Битовое изображение размером 32 на 32 пиксела, используемое менеджером окон для обозначения программы или другого окна.

### **И**

**именованный запрос (named query).** Набор значений полей ввода в окне Критерий поиска и список документов, для которого пользователь задал имя и сохранил для выбора в будущем в качестве критерия поиска.

# **К**

**клиент (client).** (1) В среде распределенной файловой системы - система, зависимая от сервера, предоставляющего программы или доступ к программам. (2) Рабочая станция, соединенная с сетью, в которой работает программное обеспечение OnDemand; может зарегистрироваться на библиотечном сервере и запрашивать библиотечный сервер, получать документы от OnDemand и просматривать и печатать документы.

**кнопка панели инструментов (toolbar button).** Маленький значок на панели инструментов, представляющий команду клиентской программы OnDemand, поддерживающей графический пользовательский интерфейс. Чтобы быстро выполнить команду, нажмите ее кнопку на панели инструментов.

**комментарии (annotations).** Замечания, пояснения и напоминания, которые можно присоединить к документу.

# **Л**

**локальная сеть (local area network, LAN).** (1) Компьютерная сеть, расположенная в помещениях пользователя в ограниченной географической области. Связь внутри локальной сети не регулируется извне, однако связь с компьютерами вне локальной сети может как-либо регулироваться. (2) Сеть, в которой набор устройств соединен друг с другом для передачи информации; может быть соединена с сетью большего размера. Смотрите также сеть Token-Ring.

# **О**

**окно просмотра (viewing window).** Окно в OnDemand, в котором можно просматривать документы.

**отчет (report).** Поток данных печати, сгенерированный пользовательской или иной программой; такой поток может содержать сотни и тысячи страниц взаимосвязанной информации. Большинство отчетов можно логически разделить на одно- и многостраничные объекты, называемые документами, и проиндексировать.

# **П**

**панель инструментов (toolbar).** Область непосредственно под полосой меню главного окна клиентской программы OnDemand, поддерживающей графический пользовательский интерфейс.

**папка (folder).** Контейнер для соответствующей информации, например, отчетов, счетов или корреспонденции, не зависящий от источника информации или места хранения данных. Открывая папку, вы получаете доступ ко всей содержащейся в ней информации. Например, в папке для счетов могут храниться отчеты обо всех сделках с клиентами за последние два года.

**полоса меню (menu bar).** Область в верхней части окна с вариантами выбора, которые позволяют пользователю выполнять доступные в этом окне действия.

**пользователь (user).** Лицо, обладающее правом регистрироваться на сервере OnDemand.

**по умолчанию (default).** Значение, атрибут или опция, используемые, если пользователем не указано иное.

**прикладная программа (application).** В OnDemand объект, описывающий физические атрибуты отчета или входного файла, такие как тип данных во входном файле, кодовая страница и содержат ли входные данные символы управления кареткой. Кроме того прикладная программа содержит инструкции о том, какую программу индексации и загрузки данных нужно использовать для обработки входных данных. В большинстве случаев заказчики определяют прикладную программу для каждого отличающегося выходного потока данных печати или источника данных, которые будут храниться в OnDemand.

**примечания (notes).** Электронные комментарии, пояснения и напоминания, которые можно присоединить к документу OnDemand.

**принтер сервера (server printer).** Принтер, подключенный к сетевому серверу и управляемый менеджером печати сервера, таким как IBM Infoprint Manager.

**пункт (point).** Единица измерения размеров шрифта, равная 0,01384 дюйма (0,35054 мм) - около 1/72 дюйма. 12 пунктов составляют 1 пайку (цицеро), 4,23 мм.

# **С**

**сервер (server).** (1) В сети - компьютер, содержащий данные или предоставляющий функции, к которым могут обращаться другие компьютеры в сети. (2) Программа, поддерживающая протокол, запросы, маршрутизацию и выполнение других задач, необходимых для передачи данных между устройствами в компьютерной системе. (3) Рабочая станция, соединенная с сетью TCP/IP, на которой работают программы OnDemand, сохраняющие, получающие и обслуживающие файлы отчетов. OnDemand поддерживает два типа серверов: библиотечный сервер и сервер объектов.

**сеть (network).** Собрание программных продуктов для обработки данных, соединенных посредством линий связи для обмена информацией между системами, расположенными в разных местах.

**символ подстановки (wildcard character).** Символы поиска, заменяющие другие буквы, цифры или специальные символы. В OnDemand в качестве символов подстановки используются % (процент) и \_ (подчеркивание).

**строка (string).** Последовательность алфавитных или цифровых символов.

**строчные данные (line data).** Данные, подготовленные для печати на строчном принтере, таком как IBM 3800 Model 1 Printing Subsystem. Обычно в строчных данных присутствуют символы перевода строки и символы табуляции.

### **Ф**

**файл печати строчных данных (line-data print file).** Файл, состоящий из строчных данных, которые могут дополняться ограниченным набором структурированных полей.
#### **Индекс**

#### **A**

Adobe [Acrobat](#page-16-0) 5 [ATM](#page-16-0) 5

## **O**

OnDemand [остановка](#page-59-0) 48

#### **S**

server [удаление](#page-35-0) 24

### **W**

windows [Изменить](#page-32-0) серверы 21 [Критерий](#page-40-0) поиска и список [документов](#page-40-0) 29, [33](#page-44-0) [Открыть](#page-38-0) папку 27 [Регистрация](#page-30-0) на сервере 19

## **А**

[автоматическая](#page-19-0) установка 8 [автоматический](#page-45-0) просмотр 34 [автоматический](#page-45-0) просмотр документа 34

## **В**

в окне [Открыть](#page-38-0) папку 27 выход из [OnDemand](#page-59-0) 48

# **Д**

[дистрибутивная](#page-19-0) установка 8 [добавление](#page-34-0) сервера - жесткого диска 23 [добавление](#page-34-0) сетевого сервера 23 документы [выбор](#page-44-0) 33 [закрытие](#page-58-0) 47 [команда](#page-47-0) Перейти 36 [команда](#page-48-0) поиска 37 команды [примечаний](#page-49-0) 38 [комментарии](#page-49-0) 38 отправка по [электронной](#page-51-0) почте 40 через [MAPI](#page-51-0) 40 [отправка](#page-49-0) по факсу 38 [перемещение](#page-47-0) на страницу 36 [печать](#page-49-0) 38 [поиск](#page-40-0) 29 [просмотр](#page-44-0) 33, [34,](#page-45-0) [36](#page-47-0)

#### **З**

задачи выбор и просмотр [документов](#page-44-0) 33 запуск из [командного](#page-28-0) окна [Выполнить](#page-28-0) 17 [запуск](#page-28-0) из меню Пуск 17 запуск с [рабочего](#page-27-0) стола 16 остановка [OnDemand](#page-59-0) 48 [открытие](#page-38-0) папок 27 [регистрация](#page-30-0) на сервере 19 закрытие [документы](#page-58-0) 47 [папки](#page-58-0) 47 запуск OnDemand из [командного](#page-28-0) окна Выполнить 17 из [меню](#page-28-0) Пуск 17 с [рабочего](#page-27-0) стола 16

## **И**

изменение [информация](#page-32-0) о серверах 21 изменение информации для [существующих](#page-35-0) [серверов](#page-35-0) 24 имя [хоста](#page-32-0) 21 информация о серверах [изменение](#page-32-0) 21 использование [компакт-диска](#page-56-0) в качестве сервера [OnDemand](#page-56-0) 45

## **К**

клиент [параметры](#page-26-0) запуска 15 параметры [командной](#page-26-0) строки 15 клиент OnDemand [удаление](#page-60-0) 49 клиент Windows Adobe [Acrobat](#page-16-0) 5 [ATM](#page-16-0) 5 [добавление](#page-62-0) 51 [изменение](#page-20-0) 9, [51](#page-62-0) [компакт-диск](#page-18-0) 7 [удаление](#page-62-0) 51 [установка](#page-18-0) 7 кнопка панели [инструментов](#page-48-0) Найти 37 кнопка панели [инструментов](#page-49-0) Найти [предыдущее](#page-49-0) вхождение 38 кнопка панели [инструментов](#page-48-0) Найти [следующее](#page-48-0) вхождение 37, [38](#page-49-0) кнопка панели [инструментов](#page-51-0) [Отправить](#page-51-0) 40 кнопка панели [инструментов](#page-48-0) Перейти 37 кнопка панели [инструментов](#page-50-0) Печать 39 кнопка панели [инструментов](#page-46-0) Показать [предыдущий](#page-46-0) открытый документ 35 кнопка панели [инструментов](#page-48-0) Показать [предыдущую](#page-48-0) страницу при [просмотре](#page-48-0) 37

кнопка панели [инструментов](#page-46-0) Показать [следующий](#page-46-0) открытый документ 35 кнопка панели [инструментов](#page-47-0) Получение и вывод [предыдущего](#page-47-0) документа в списке [документов](#page-47-0) 36 кнопка панели [инструментов](#page-47-0) Список [документов](#page-47-0) 36 [команда](#page-47-0) Перейти 36 комментарии [добавление](#page-49-0) в документы 38 [описание](#page-49-0) 38 компакт-диск [использование](#page-56-0) в качестве сервера [OnDemand](#page-56-0) 45

### **М**

[многопользовательская](#page-19-0) установка 8

## **О**

обновление клиентская [программа](#page-20-0) 9 окно [Изменить](#page-32-0) серверы 21 окно [Критерии](#page-40-0) поиска и список [документов](#page-40-0) 29, [33](#page-44-0) окно просмотра [документов](#page-46-0) 35 окно [Регистрация](#page-30-0) на сервере 19 остановка получения [документов](#page-45-0) 34, [41](#page-52-0) отмена получения [документов](#page-52-0) 41 отправка [документы](#page-51-0) 40 отправка [документов](#page-51-0) 40 отправка по факсу [выбранные](#page-50-0) документы 39 [документы](#page-49-0) 38

### **П**

папки [закрытие](#page-58-0) 47 [открытие](#page-38-0) 27 параметры [запуск](#page-26-0) 15 [командная](#page-26-0) строка 15 [параметры](#page-26-0) запуска 15 параметры [командной](#page-26-0) строки 15 [перемещение](#page-47-0) по документу 36 [перемещение](#page-47-0) по страницам в [документе](#page-47-0) 36 печать [выбранные](#page-50-0) документы 39 [документы](#page-49-0) 38 поиск [остановка](#page-42-0) 31 [отмена](#page-42-0) 31 поиск [документов](#page-40-0) 29 поиск [информации](#page-48-0) в документах 37 получение и вывод из списка документов [предыдущий](#page-47-0) документ 36

получение и вывод из списка документов (продолжение) следующий документ 36 пользовательские файлы описание 8 установка 8 предварительные требования рекомендуемая система 5 сетевые требования 5 требования к аппаратуре 5 требования к дисковому пространству 5 требования к программному обеспечению 5 примечания добавление в документы 38 описание 38 просмотр документов 36 просмотр свойств документа 41

#### P

регистрация на сервере 19 рекомендуемая подготовка vi

#### C

свойства документа просмотр 41 сервер изменение информации существующего 22 компакт-диск 22 отмена регистрации 47 сервер - компакт-диск 22 серверы ТСР/IР, изменение информации 22 сетевая установка 8 сетевой файл-сервер описание 8 установка программы клиента 8 символы подстановки 30 сценарии устранения неисправностей Не удается просмотр документов на другом языке 53 не удалось получить результаты поиска 54 отключена функция "Отправить" 53 ошибки при попытке просмотра документа PDF 54 подключаемый модуль AFP не работает с клиентом OnDemand более старой версии 53

#### Т

требования к аппаратным средствам 7 к программному обеспечению 7 место на диске 7 рекомендуемая система 5 сетевые требования 5 сеть 7 требования к аппаратуре 5 требования к дисковому пространству 5

требования (продолжение) требования к программному обеспечению 5 требования к аппаратуре 5 требования к программному обеспечению 5

#### У

удаление сервера 24 **установка** дистрибутивная 8 клиент Windows 7 компакт-диск 7 многопользовательская 8  $C$ еть 8 установка с компакт-диска 7

#### Ш

шрифты АFP описание 8 отображение в клиенте Windows 8

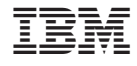

Номер программы: 5655–H39 5724–J33 5722–RD1

SC43-0399-04

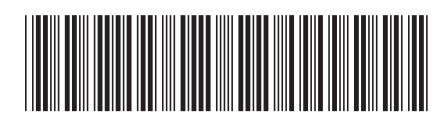